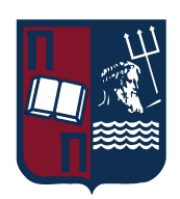

### ΠΑΝΕΠΙΣΤΗΜΙΟ ΠΕΙΡΑΙΩΣ – ΤΜΗΜΑ ΠΛΗΡΟΦΟΡΙΚΗΣ

### Πρόγραμμα Μεταπτυχιακών Σπουδών

# «Προηγμένα Συστήματα Πληροφορικής - Ανάπτυξη Λογισμικού και Τεχνητής Νοημοσύνης»

### Μεταπτυχιακή Διατριβή

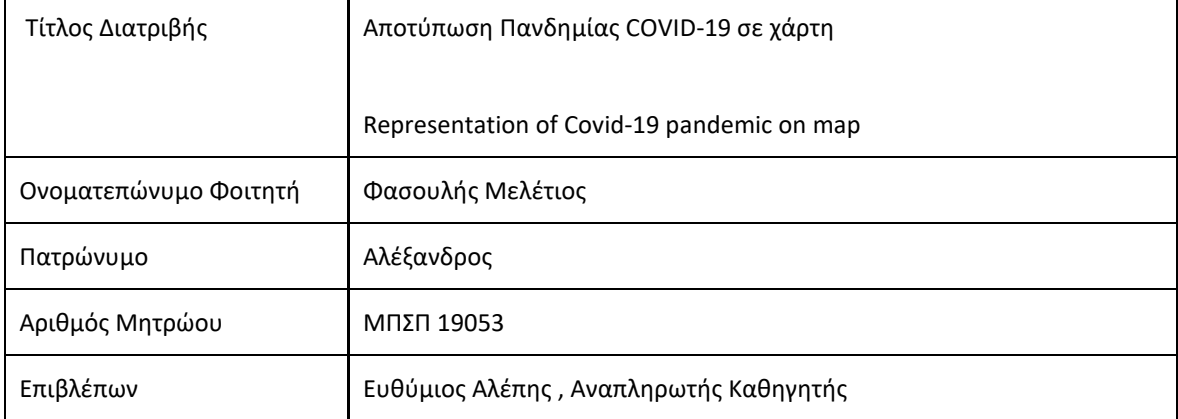

### Ημερομηνία Παράδοσης **Σεπτέμβριος 2022**

### Τριμελής Εξεταστική Επιτροπή

Ευθύμιος Αλέπης Αναπληρωτής Καθηγητής Μαρία Βίρβου Καθηγήτρια

Κωνσταντίνος Πατσάκης Αναπληρωτής Καθηγητής

# Πίνακας περιεχομένων<br>Γερίλιψη

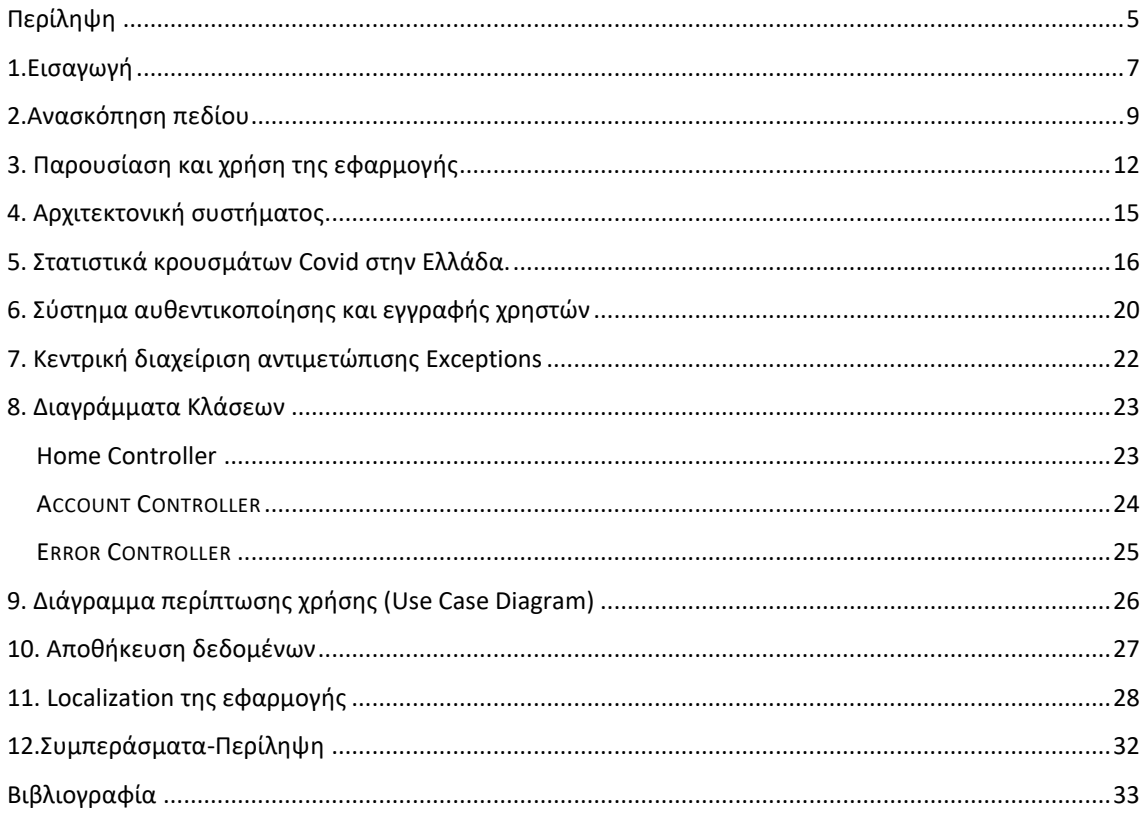

# Πίνακας εικόνων

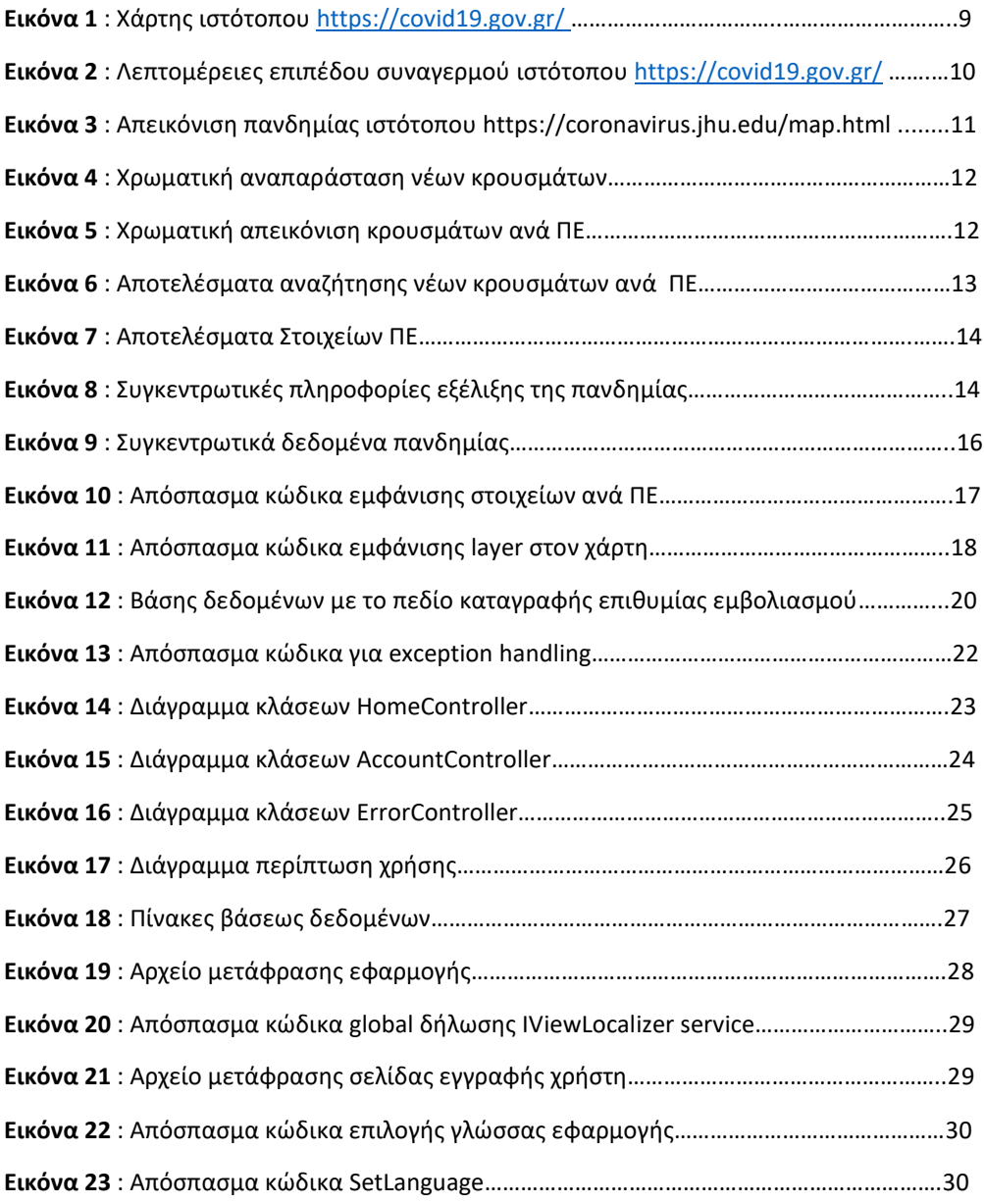

### <span id="page-4-0"></span>Περίληψη

Η εφαρμογή φιλοδοξεί να παρουσιάσει στον χρήστη ένα οπτικοποιημένο περιβάλλον αναπαράστασης της πανδημίας Covid-19, στο οποίο θα μπορεί να δει άμεσα λεπτομέρειες για το ποιες Περιφερειακές ενότητες την εκάστοτέ ημέρα έχουν πολλά κρούσματα και ποιες λιγότερα. Η αναπαράσταση αυτή θα γίνει μέσω δια δραστικού χάρτη, ο οποίος θα παρουσιάζει σε χάρτη την Ελληνική επικράτεια χωρισμένη σε Περιφερειακές ενότητες.

Κάθε περιφερειακή ενότητα ανάλογα με τον αριθμό των νέων κρουσμάτων , σε ημερήσια βάση, θα χρωματίζεται ανάλογα ώστε ο χρήστης να μπορεί με μια γρήγορη εποπτική ματιά να δει ποιες περιοχές έχουν πολλά και ποιες περιοχές λιγότερα κρούσματα. Για την κάθε περιφερειακή ενότητα επίσης παρέχονται πληροφορίες για τον πληθυσμό , τα νέα κρούσματα και τον λόγο νέων κρουσμάτων προς τον συνολικό πληθυσμό της.

Η συγκεκριμένη εφαρμογή είναι μια Web εφαρμογή κάτι που σημαίνει ότι θα μπορεί να είναι πρόσβαση από οπουδήποτε αρκεί ο ενδιαφερόμενος χρήστης να έχει πρόσβαση στο διαδίκτυο. Ο χρήστης θα βλέπει, με το που χτυπήσει την ηλεκτρονική διεύθυνση της εφαρμογής, τον χάρτη της Ελλάδας χρωματισμένο ανά περιφερειακή ενότητα με βάση των αριθμό κρουσμάτων και κάνοντας διπλό κλικ πάνω στο σημείο ενδιαφέροντος του, ο χάρτης θα κάνει zoom και θα του παρουσιάζει κάποια προκαθορισμένα στατιστικά στοιχεία. Τα προκαθορισμένα στοιχεία θα είναι ο πληθυσμός του γεωγραφικού διαμερίσματος, τα νέα κρούσματα και ο λόγος νέων κρουσμάτων προς συνολικό πληθυσμό και ο οποίος θα κυμαίνεται από 0 μέχρι 1, με το μηδέν φυσικά να δηλώνει καθόλου νέα κρούσματα την συγκεκριμένη ημέρα και το 1 ότι όλος ο πληθυσμός έχει νοσήσει την συγκεκριμένη ημέρα, κάτι φυσικά το οποίο είναι πρακτικά αδύνατο να συμβεί.

Η συγκεκριμένη εφαρμογή προσπαθεί επίσης να καταγράψει και την τάση του πληθυσμού να εμβολιαστεί ή όχι. Για τον λόγο αυτό για να δει ο χρήστης τον δια δραστικό χάρτη πρέπει πρώτα να εγγραφεί στην εφαρμογή και να δημιουργήσει λογαριασμό . Κατά την διάρκεια αυτής της διαδικασίας του εμφανίζεται ένα πεδίο με τρείς προκαθορισμένες επιλογές με σχετικές ερωτήσεις για την πρόθεση του να εμβολιαστεί. Ο χρήστης θα πρέπει να απαντήσει επιλέξει οπωσδήποτε μια επιλογή για να μπορέσει να δημιουργήσει λογαριασμό τον οποί στην συνέχεια θα πιστοποιήσει στο από σύνδεσμο που θα του αποσταλεί στο mail που δήλωσε στην εγγραφή του.

### Abstract

The application presents the user a visual environment representing the Covid-19 pandemic. The user will be able to see immediate details for which regional units, on any given day, have a lot of cases and which have less. An interactive map of Greece will be used where Greece will be divided into Regional Units.

Each Regional Unit, according to the number of daily new cases, will be colored accordingly so that the user can have an overview of which areas have a lot of cases and which areas have fewer cases. In addition, information about the population, the number of new cases and the ratio of new cases to the total population will be provided for each Regional Unit.

This is a Web based application which means that it will be able to be accessed from anywhere if the user has access to the internet. As soon as the user taps on the url of the application, the map of Greece will be shown, colored per Regional Unit based on the number of cases and by double clicking on the point of interest, the map will zoom and present some predefined statistics. The default data will be the population of the geographical area, the new cases and the ratio of new cases to total population which will range from zero to one. Zero will represent no new cases on that day and one will represent that the entire population has become ill on that particular day, something that is practically impossible to happen.

This specific application also tries to record the population trends to be vaccinated or not. The user must first register in the application and create an account in order to use the interactive map. During the registration process the user is presented with three predefined options with related questions regarding vaccination intention. The user must select an option for the account to be

created. A link will then be mailed to the email address entered originally. When the user clicks on the link the registration will be complete.

### <span id="page-6-0"></span>1.Εισαγωγή

Η παρούσα μεταπτυχιακή διατριβή με τίτλο αποτύπωση της πορείας της πανδημίας Covid-19 σε γεωγραφικό χάρτη αποτελεί μια προσπάθεια γρήγορης εποπτικής εικόνα της πανδημίας ανά γεωγραφική περιοχή μέσα στην Ελληνική επικράτεια. Η αποτύπωση της πανδημίας σε χάρτη μπορεί να βοηθήσει στην βελτίωση της οπτικοποίησης , της κατανόησης και του σχεδιασμού της απόκρισης για τους υπευθύνους λήψης αποφάσεων σε ένα ταχύτατα μεταβαλλόμενο περιβάλλον.

Είναι πολύ βασικό πέρα από την αποτύπωση των στατιστικών αποτελεσμάτων στο χαρτί να μπορούμε να έχουμε μια γρήγορη εποπτική εικόνα της πανδημίας ανά γεωγραφική περιοχή μέσα στην Ελληνική επικράτεια. Στην παρούσα διπλωματική εργασία θα δημιουργήσουμε μια Web App με τις εξής δυνατότητες

- 1. Ο χρήστης θα μπορεί να βλέπει ανά περιφερειακή ενότητα την πορεία της πανδημίας. Κάθε ΠΕ θα πρέπει να είναι χρωματισμένη αναλόγως του λόγου των νέων κρουσμάτων προς τον πληθυσμό της.
- 2. Ο χάρτης δεν θα πρέπει να είναι στατικός. Ο χρήστης θα πρέπει να μπορεί να κάνει zoom in και zoom out καθώς και με το που θα κάνει διπλό κλικ σε μια περιοχή ενδιαφέροντος του ο χάρτης θα πρέπει να εστιάζει σ αυτή.
- 3. Ο χρήστης θα μπορεί να κάνει hover το δείκτη του ποντικιού του πάνω σ ένα νομό και να δει στατιστικά αποτελέσματα της Πανδημίας Covid-19, τα οποία αφορούν τον συγκεκριμένου νομό.
- 4. Επιπρόσθετα κάτω από τον χάρτη εμφανίζονται συγκεντρωτικά στατιστικά στοιχεία για ολόκληρη την Ελληνική επικράτεια με στοιχεία όπως ο συνολικός αριθμός θανάτων για την συγκεκριμένη ημέρα, τα νέα κρούσματα και ποσοστό αύξησης ή μείωσης αυτώ σε σχέση με την προηγούμενη ημέρα. Τα στοιχεία αυτά είναι πολύ χρήσιμα διότι δίνουν στον χρήστη μια γενική εποπτική εικόνα στο σύνολο της Ελληνικής επικράτειας.
- 5. Θα παρέχεται η δυνατότητα στον χρήστη να εκτελεί αναζήτηση πάνω στον χάρτη με βάση τον αριθμό των νέων κρουσμάτων ανά περιφερειακή ενότητα. Αν η αναζήτηση είναι επιτυχής θα πρέπει να μαρκάρεται η ΠΕ με έντονο χρώμα ώστε δημιουργώντας ουσιαστικά ενώ νέο layer επάνω στον χάρτη με το αποτέλεσμα της αναζήτησης. Ο χρήστης θα πρέπει να μπορεί να καθαρίσει το αποτέλεσμα της αναζήτησης και να συνεχίσει με νέα αναζήτηση.
- 6. Επιπρόσθετα ο χρήστης κάνοντας κλικ πάνω στην ΠΕ θα πρέπει να λαμβάνει με την μορφή διαλόγου(side bar) αναλυτικές πληροφορίες για την συγκεκριμένη ΠΕ.
- 7. Ο κάθε νομός ανάλογα με τον λόγο αριθμού κρουσμάτων ανά σύνολο πληθυσμού , θα έχει και μια κατάλληλη χρωματική αναπαράσταση ανάλογη με κάποια κατώφλια.
- 8. Ο χρήστης για να μπορεί να δει τον χάρτη αποτύπωσης της πανδημίας θα πρέπει πρώτα να κάνει εγγραφή στην εφαρμογή με τα στοιχεία του. Για να υπάρχει μια καταγραφή της τάσης του πληθυσμού να εμβολιαστεί ή όχι είναι απαραίτητο στην φόρμα εγγραφής να υπάρχει σχετικό πεδίο που θα ρωτάει ΥΠΟΧΡΕΩΤΙΚΑ τον χρήστη να απαντήσει στην ερώτηση αν επιθυμεί ή όχι να εμβολιαστεί. Μόλις ο χρήστης συμπληρώσει όλα τα απαραίτητα στοιχεία τότε θα μπορεί να υποβάλει την φόρμα εγγραφής. Μόλις το κάνει αυτό θα πρέπει να του αποσταλεί email επιβεβαίωσης εγγραφής. Αφού πρώτα κάνει επιβεβαίωση του λογαριασμού του από το mail του , τότε θα μπορεί να κάνει είσοδο με τον επιβεβαιωμένο πλέον λογαριασμό του και να δει τον χάρτη εξέλιξης της πανδημίας.
- 9. Επιπρόσθετα θα πρέπει να υπάρχει η δυνατότητα σ ένα εγγεγραμμένο χρήστη να μπορεί να αλλάξει τον κωδικό πρόσβασης του στην περίπτωση που για παράδειγμα τον ξεχάσει. Η διαδικασία αλλαγής κωδικού θα περιλαμβάνει την αποστολή mail στον λογαριασμό που θα δώσει ο χρήστης. Σχετικοί έλεγχοι φυσικά θα πρέπει να εκτελούνται για το αν όντως υπάρχει ήδη ο χρήστης καταχωρημένος στην εφαρμογή πριν του δοθεί η δυνατότητα αλλαγής κωδικού πρόσβασης
- 10. Επιπλέον θα πρέπει να παρέχονται και τα εξής στατιστικά στοιχεία. Ο χρήστης θα πρέπει να μπορεί να δει αριθμό θανάτων Covid για την εκάστοτε ημέρα με την δυνατότητα εμφάνισης ποσοστού αύξησης ή μείωσης σε σχέση με την προηγούμενη ημέρα. Πέραν των θανάτων θα πρέπει με τον ίδιο τρόπο να εμφανίζονται στοιχεία για τον αριθμό νέων κρουσμάτων με ποσοστό αύξησης ή μείωσης σε σχέση με την προηγούμενη ημέρα καθώς και να εμφανίζεται και ο αριθμός του συνόλου των τεστ που έχουν εκτελεστεί στο σύνολο από την αρχή της

πανδημίας. Τέλος η εφαρμογή θα πρέπει να εμφανίζει στον χρήστη το σύνολο των καταγεγραμμένων κρουσμάτων από την αρχή της πανδημίας.

11. Η εφαρμογή θα πρέπει να παρέχει γλωσσική υποστήριξη τόσο στα Ελληνικά όσο και στα Αγγλικά. Ο χρήστης θα πρέπει να μπορεί να επιλέγει από μια λίστα την γλώσσα την οποία επιθυμεί να χρησιμοποιήσει για την προβολή της εφαρμογής.

### <span id="page-8-0"></span>2.Ανασκόπηση πεδίου

Μια εφαρμογή απεικόνισης σε χάρτη σχετική με την πανδημία Covid19 είναι η επίσημη ιστοσελίδα ενημέρωσης για τα μέτρα που λαμβάνονται από την Ελληνική κυβέρνηση για τον νέο Κορωναίο και η οποία βρίσκεται στην διεύθυνση https://covid19.gov.gr/

Πατώντας πάνω στο Button ''Δείτε τον χάρτη'' μεταφερόμαστε στην διεύθυνση <https://covid19.gov.gr/covid-map>

Χάρτης Υγειονομικής Ασφάλειας και Προστασίας από τη λοίμωξη covid-19

Τα νέα μέτρα (lockdown) τίθενται σε ισχύ από 7/11/2020 και ώρα 06:00 π.μ.

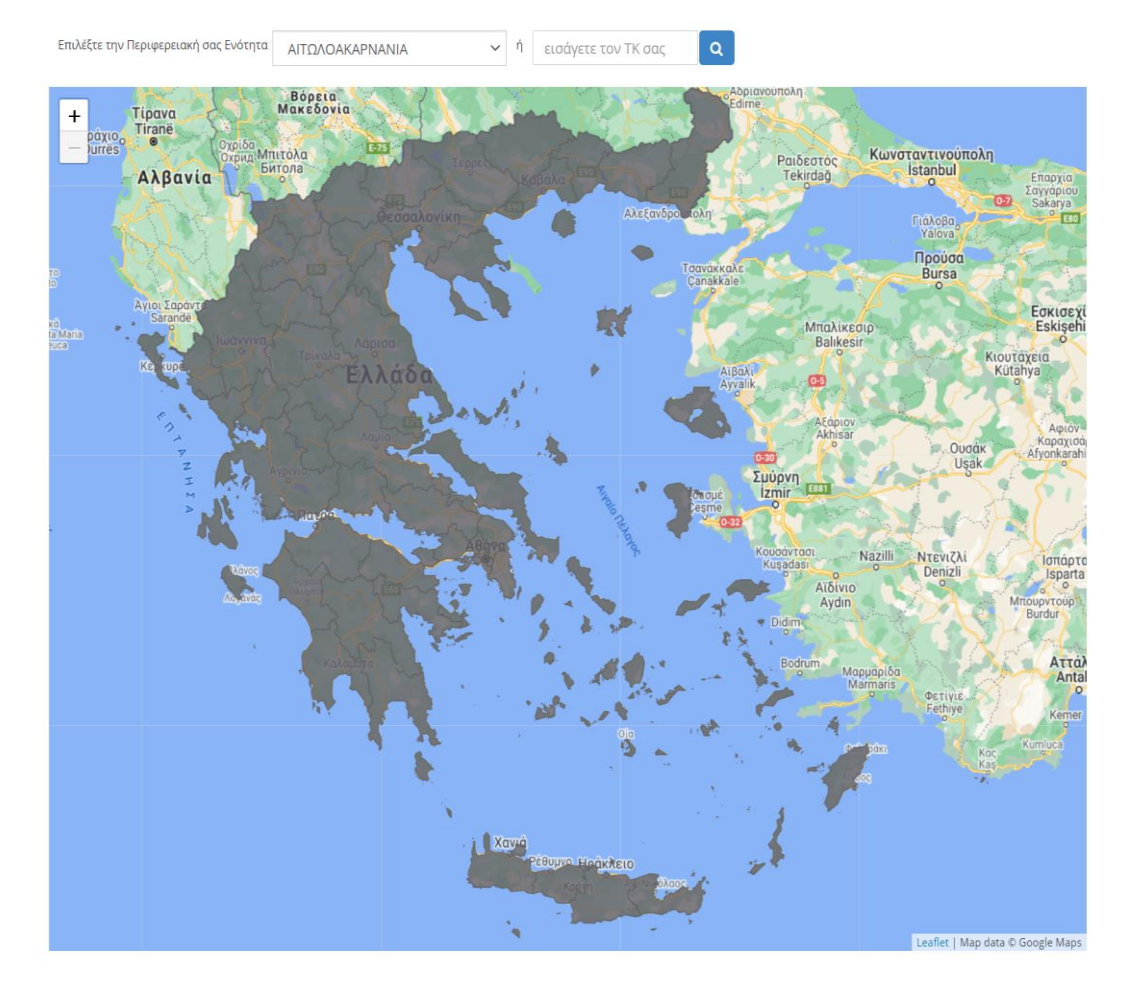

**Εικόνα 1** : Xάρτης ιστότοπου https://covid19.gov.gr/

Επιλέγοντας την Περιφερειακή μας ενότητα ή εισάγοντας τον ΤΚ ο χάρτης εστιάζει στην περιοχή ενδιαφέροντος μας και από εκεί, κάνοντας κλικ στον σύνδεσμο, μπορούμε να δούμε σε τι επίπεδο συναγερμού βρίσκεται η συγκεκριμένη ΠΕ καθώς και λεπτομέρειες για όλους τους περιορισμούς για Χρήση μάσκας, Μετακινήσεις, Συναθροίσεις , Δημόσιες Υπηρεσίες καθώς και πολλά άλλα, με όλες τις σχετικές λεπτομερείς στο τι επιτρέπεται και τι απαγορεύεται.

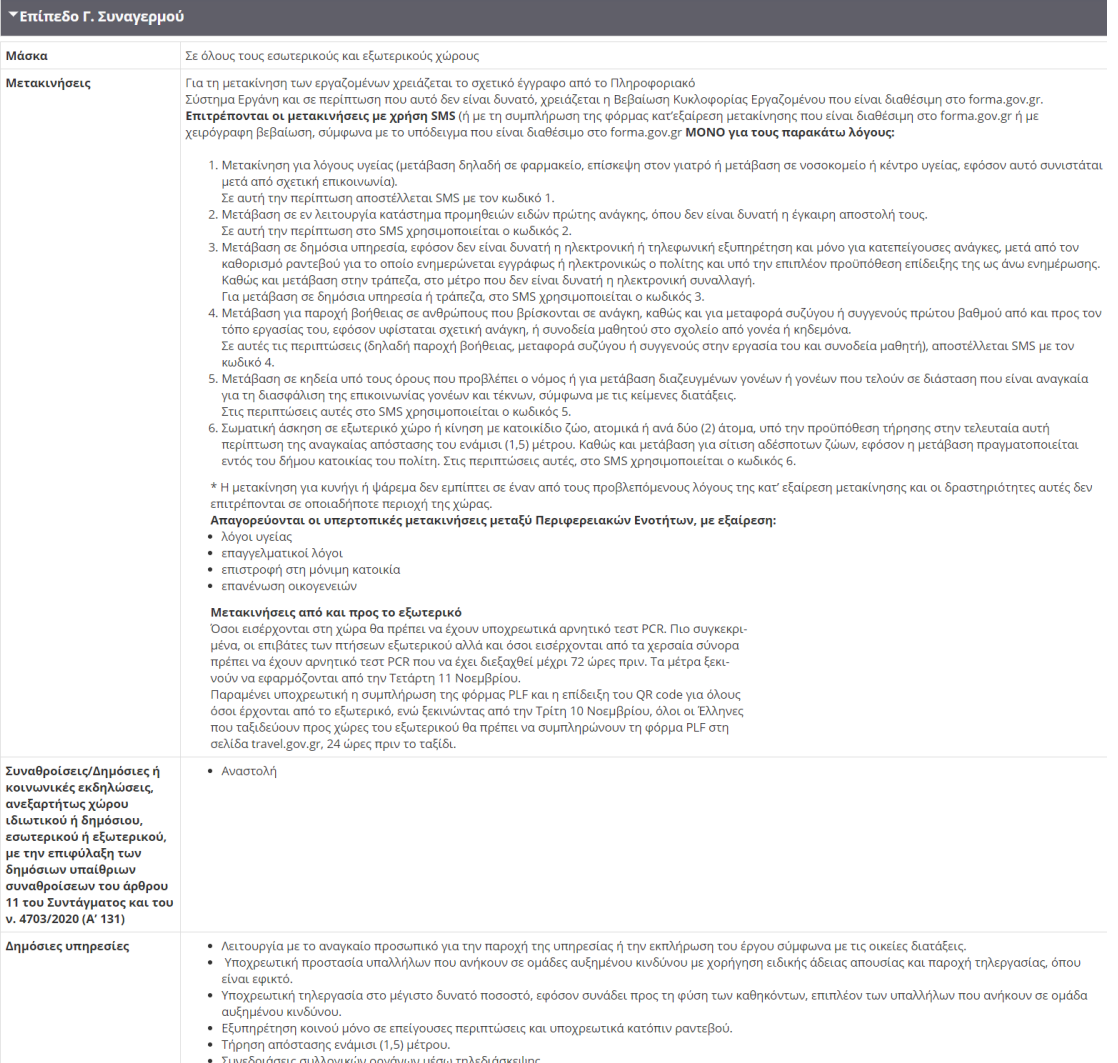

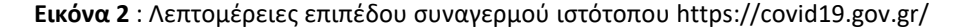

Εκτός από το επίπεδο συναγερμού ο χρήστης μπορεί να δει και τις Διοικητικές κυρώσεις παραβίασης των εκάστοτέ μέτρων που είναι σε ισχύ.

Μια επίσης προσπάθεια αποτύπωσης της πορείας της πανδημίας αλλά αυτή την φορά σε Παγκόσμιο επίπεδο έχει γίνει από το κέντρο ερευνών Johns Hopkins Coronavirus Resource Center(CRC) το οποίο συγκεντρώνει στατιστικά στοιχεία για την πορεία της πανδημίας. Τα στοιχεία αυτά συγκεντρώνονται και αναλύονται με σκοπό να βοηθήσουν το κοινό που θέλει να ενημερωθεί για την πορεία της πανδημίας αλλά φυσικά πολύ περισσότερο για τους επαγγελματίες τις υγείας ανά τον κόσμο παρέχοντας τους μια εποπτική εικόνα ώστε να μπορούν με περισσότερη ευκολία να βοηθηθούν σχετικά με την πορεία της πανδημίας.

Ο επισκέπτης για να δει την αποτύπωση της πανδημίας μπορεί να περιηγηθεί στην ηλεκτρονική διεύθυνση <https://coronavirus.jhu.edu/map.html> . Στην συγκεκριμένη ηλεκτρονική σελίδα ο χρήστης μπορεί να έχει μια εποπτική εικόνα πάνω στον παγκόσμιο χάρτη των κρουσμάτων και κάνοντας διπλό κλικ πάνω στην περιοχή ενδιαφέροντος του να δει περισσότερο αναλυτικά στοιχεία. Φυσικά εδώ παρέχονται πολλές περισσότερες επιλογές από αυτή του χάρτη όπως συνολικός αριθμός νοσούντων από την πανδημία σε παγκόσμια κλίμακα, συνολικό αριθμό θανάτων από Covid-19 αλλά και ξεχωριστά ανα κάθε χώρα, νοσούντες ανά χώρα και περιοχή καθώς και γραφική στατιστική αναπαράσταση για την χρονιά 2020 σχετικά με την πανδημία

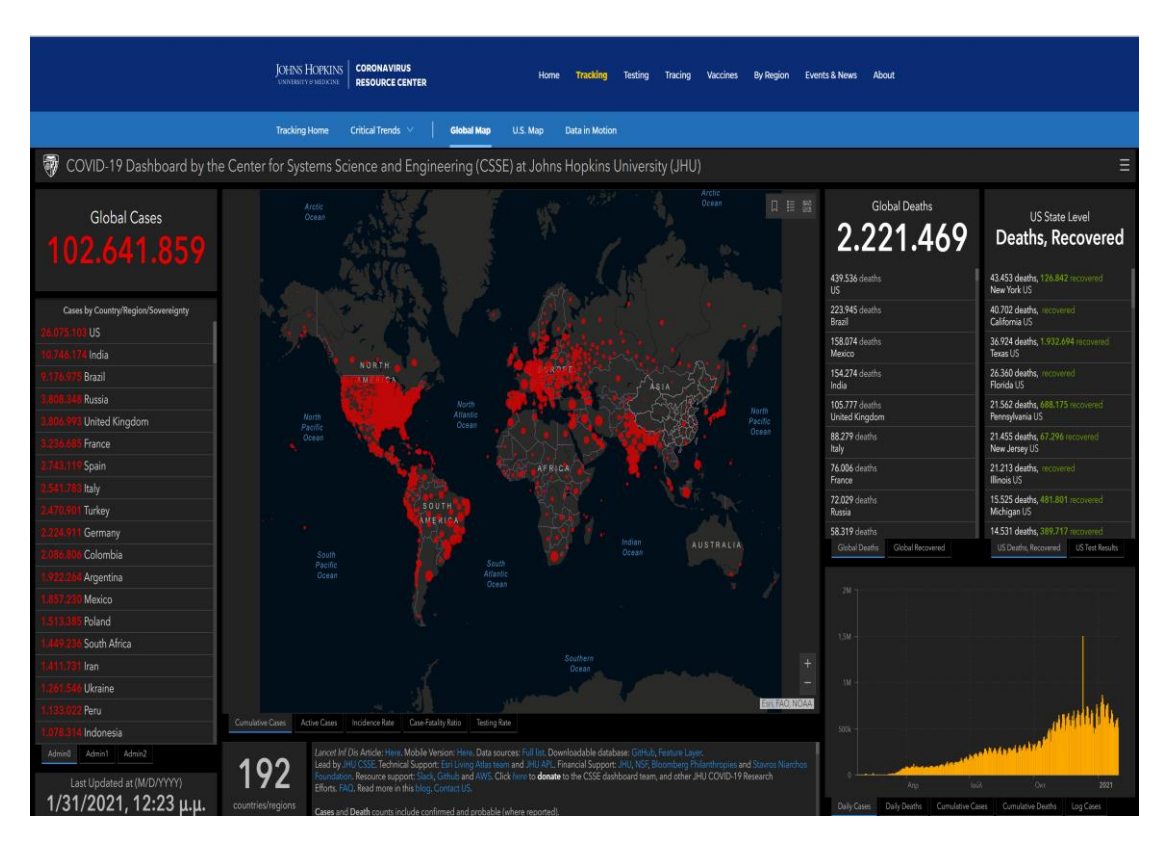

**Εικόνα 3** : Απεικόνιση πανδημίας ιστότοπου https://coronavirus.jhu.edu/map.html

# <span id="page-11-0"></span>3. Παρουσίαση και χρήση της εφαρμογής

Ο χρήστης θα πρέπει να κάνει εγγραφή στην εφαρμογή και κατόπιν θα του αποστέλλεται email επιβεβαίωσης λογαριασμού. Αφού κάνει επιβεβαίωση μόνο τότε θα μπορεί να εισέλθει στην εφαρμογή και να δει την απεικόνιση της πανδημίας στον χάρτη.

Κάθε Περιφερειακή ενότητα χρωματίζεται με βάση τον λόγο(ratio) Νέων Κρουσμάτων προς Πληθυσμό και ανάλογα με αυτόν διακρίνουμε τις εξής χρωματικές περιοχές και Περιγραφή τους.

| Χρωματική Αναπαράσταση | Αναλογία νέων κρουσμάτων ανά πληθυσμό (ratio) |
|------------------------|-----------------------------------------------|
|                        | $Ratio = 0$                                   |
|                        | $0$ < Ratio $\leq 0.2$                        |
|                        | $0.2 <$ Ratio $\leq 0.4$                      |
|                        | $0.4 <$ Ratio $\leq 0.6$                      |
|                        | $0.6 <$ Ratio $\leq 0.8$                      |
|                        | $0.8<$ Ratio $<$ 1                            |
|                        | $Ratio = 1$                                   |

**Εικόνα 4** : Χρωματική αναπαράσταση νέων κρουσμάτων

Ο χρήστης στην εφαρμογή μπορεί να δει τον χάρτη της Ελληνικής επικράτειας χωρισμένο ανά Περιφερειακή ενότητα η οποία είναι ανάλογα χρωματισμένη με βάση το Ratio που έχει την συγκεκριμένη στιγμή.

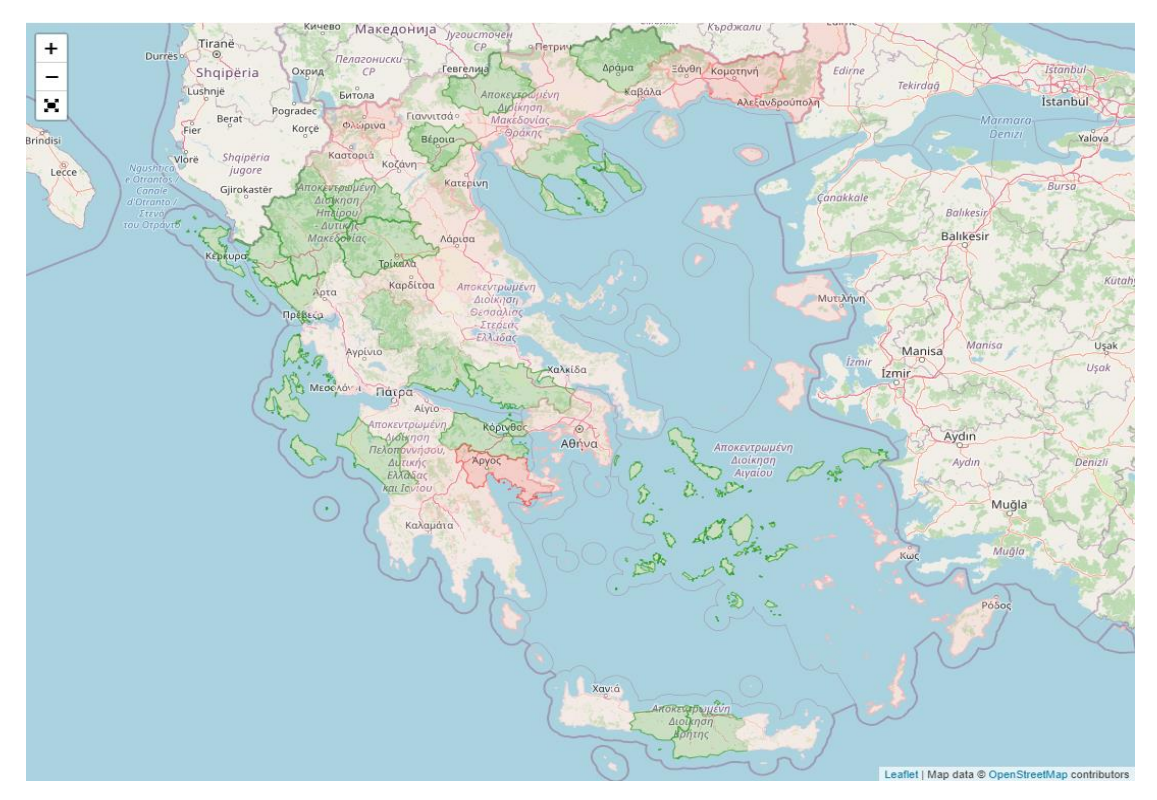

**Εικόνα 5** : Χρωματική απεικόνιση κρουσμάτων ανά ΠΕ

Επίσης ο χρήστης κάνοντας Hover over πάνω στην Περιφερειακή ενότητα μπορεί να δει τον τρέχοντα πληθυσμό της καθώς και τα νέα κρούσματα Covid19 την συγκεκριμένη ημέρα καθώς και το Ratio(λ).

Πάνω στον χάρτη υπάρχει εικονίδιο το οποίο ο χρήστης μπορεί να το πατήσει. Μόλις το κάνει ανοίγει πλευρικό menu αναζήτησης. Ο χρήστης μπορεί να εκτελέσει αναζήτηση με βάση τον αριθμό των νέων κρουσμάτων. Αν η αναζήτηση είναι επιτυχής μαρκάρεται με έντονο χρώμα όλη η περιφερειακή ενότητα. Στην ακόλουθη εικόνα έχει το αποτέλεσμα της αναζήτησης περιλαμβάνει την περιφερειακή ενότητα της Φλώρινας η οποία έχει 7 νέα κρούσματα και έχει μαρκαριστεί με έντονο κόκκινο χρώμα. Επάνω στον χάρτη ουσιαστικά έχει δημιουργηθεί ένα νέο layer με την συγκεκριμένη ΠΕ. Υπάρχει η δυνατότητα ο χρήστης να καθαρίσει την επιλογή του και ουσιαστικά να σβήσει το νέο αυτό layer που έχει δημιουργηθεί και να συνεχίσει με νέα αναζήτηση.

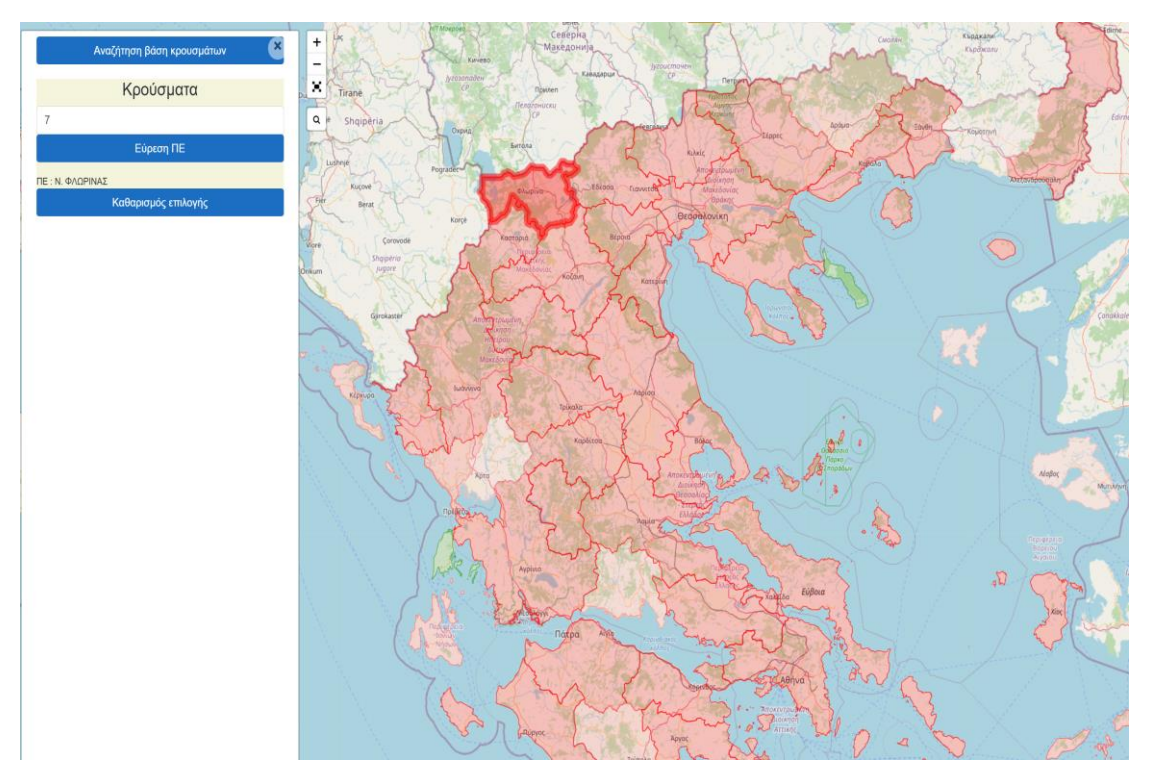

**Εικόνα 6** : Αποτελέσματα αναζήτησης νέων κρουσμάτων ανά ΠΕ

Επιπλέον ο χρήστης μπορεί να κάνει κλικ σε οποιοδήποτε σημείο της Ελληνικής επικράτειας και του εμφανίζεται πλευρικός πτυσσόμενος διάλογος που του εμφανίζει τα στοιχεία της περιφερειακής ενότητας την πάνω στην οποία έκανε κλικ. Έτσι ο χρήστης μπορεί εύκολα να λάβει αναλυτικές πληροφορίες, για την ΠΕ που επιθυμεί με εύκολο τρόπο.

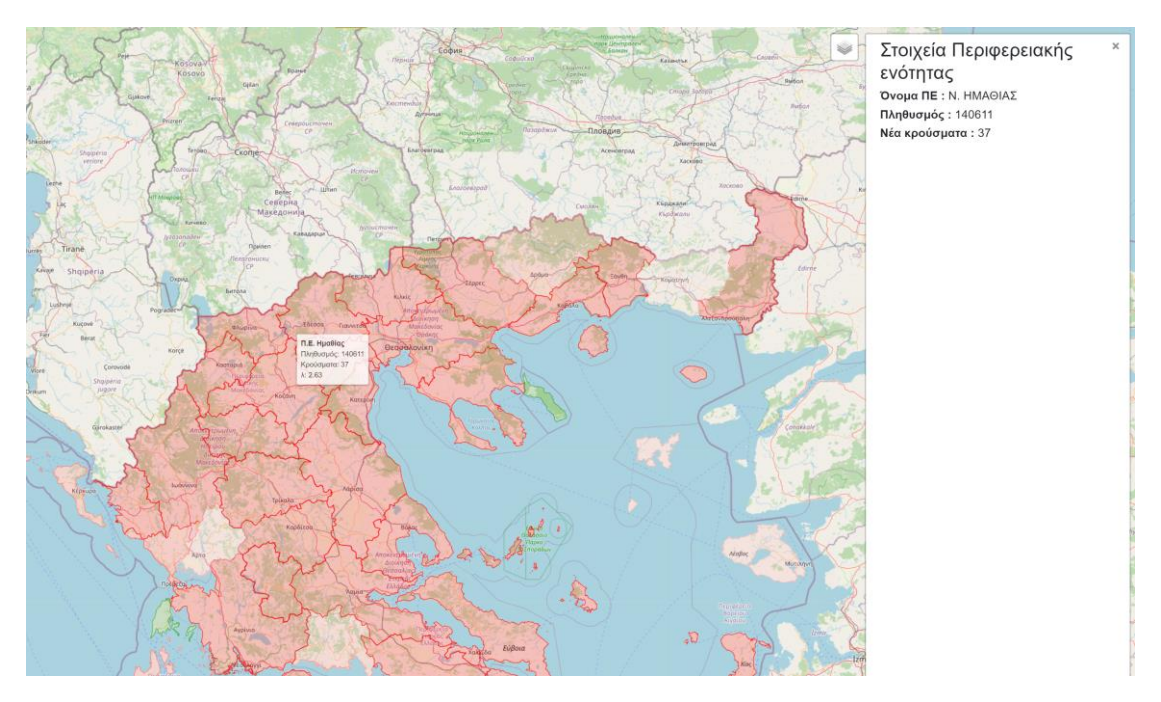

#### **Εικόνα 7** : Αποτελέσματα Στοιχείων ΠΕ

Κάτω από τον δια δραστικό χάρτη ο χρήστης μπορεί να δει διάφορες συγκεντρωτικές πληροφορίες σχετικά με την εξέλιξη της πανδημίας. Συγκεκριμένα κάτω από τον χάρτη εμφανίζονται οι νέοι θάνατοι για κάθε μέρα με ποσοστό αύξησης ή μείωσης σε σχέση με την χθεσινή ημέρα, εμφανίζονται επίσης τα νέα κρούσματα με ποσοστό αύξησης ή μείωσης σε σχέση με την χθεσινή ημέρα, εμφανίζεται ο αριθμός των νέων κρουσμάτων καθώς και το σύνολο των κρουσμάτων από την αρχή της πανδημίας στην Ελληνική επικράτεια.

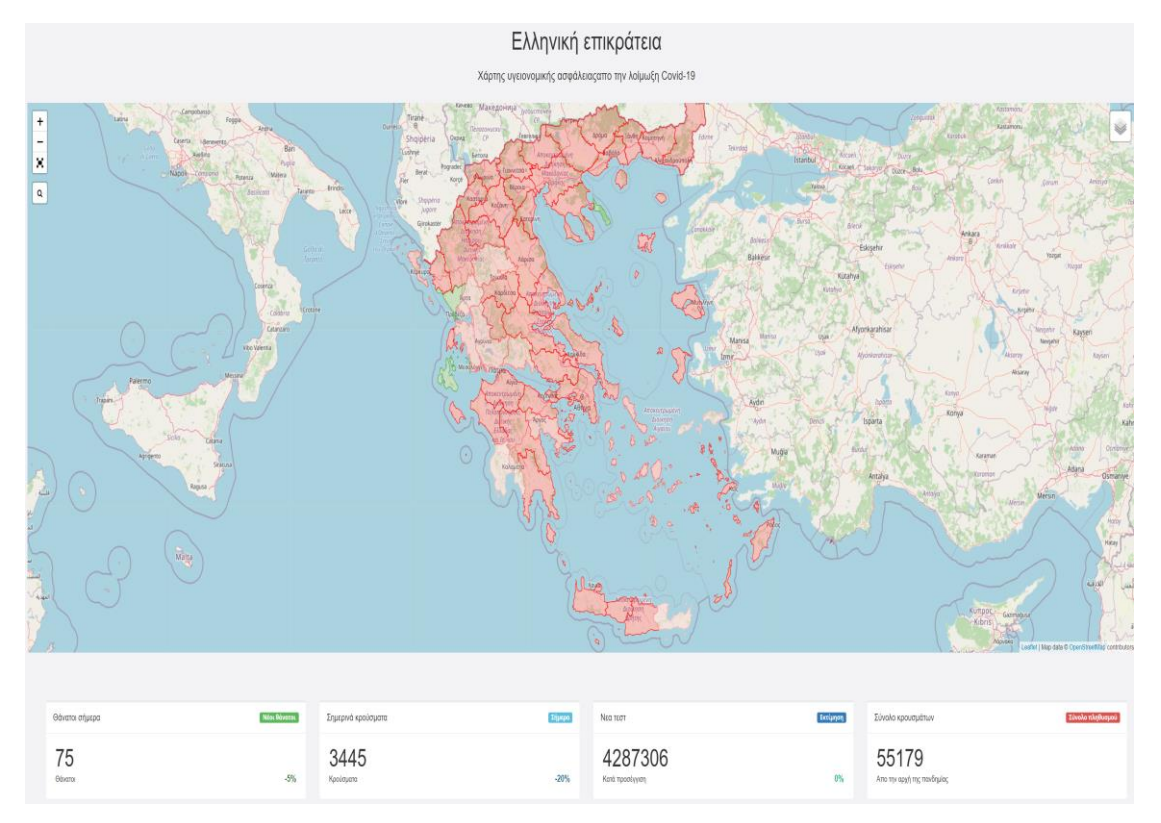

**Εικόνα 8** : Συγκεντρωτικές πληροφορίες εξέλιξης της πανδημίας

## <span id="page-14-0"></span>4. Αρχιτεκτονική συστήματος

Το συγκεκριμένο project είναι ένα MVC Web Application Project το οποίο χρησιμοποιεί το .NetCore3.1 Framework και είναι γραμμένο σε γλώσσα CSharp. Χρησιμοποιείται επίσης και το Identity Framework για πιθανή χρήση και δημιουργία πλήρους συστήματος Registration και Login στην εφαρμογή.

Ο χάρτης ο oποίος χρησιμοποιείται για την απεικόνιση των στατιστικών αποτελεσμάτων της πορείας της Πανδημίας Covid-19 είναι OpenStreet Map<sup>[1]</sup> και επίσης για την δια δραστικότητα και εμφάνιση των κατάλληλων layers εμφάνισης των αποτελεσμάτων της πανδημίας χρησιμοποιείται το Javascript framework Leaflet. Το Leaflet είναι μια ανοικτού κώδικα βιβλιοθήκη Javascript η οποία χρησιμοποιείται για mobile-friendly δια δραστικούς χάρτες<sup>[2]</sup>.

Τα δεδομένα για την αναπαράσταση των Layers πάνω στον χάρτη είναι το αρχείο nomoi.json το οποίο περιέχει την χωρική πληροφορία για κάθε περιφερειακή ενότητα επάνω στον χάρτη. Το αρχείο αυτό προήλθε από την ηλεκτρονική διεύθυνση [http://geodata.gov.gr/.](http://geodata.gov.gr/) 

Αφού κατεβάσουμε το shapefile μέσω του λογισμικού Gqis το μετατρέπουμε σε GeoJson αρχείο, δηλαδή json το οποίο περιέχει και την γεωμετρία των περιοχών προς απεικόνιση , στην συγκεκριμένη περίπτωση δηλαδή των Περιφερειακών Ενοτήτων της Ελληνικής επικράτειας. Επίσης για την ανάκτηση δεδομένων σχετικών με τα συγκεντρωτικά δεδομένα τα οποία εμφανίζονται κάτω από τον χάρτη χρησιμοποιείται το csv αρχείο το οποίο βρίσκεται στον διαδικτυακό χώρο https://github.com/iMEdD-Lab/open-data/blob/master/COVID-19/greeceTimeline.csv

### <span id="page-15-0"></span>5. Στατιστικά κρουσμάτων Covid στην Ελλάδα.

Από τις 26 Φεβρουαρίου 2020, όποτε καταγράφηκε το πρώτο κρούσμα κορονοϊού στην Ελλάδα, και εφεξής, το iMEdD Lab συγκεντρώνει τα επίσημα στοιχεία τα οποία δημοσιοποιούνται από τον Εθνικό Οργανισμό Δημόσιας Υγείας (ΕΟΔΥ) και το Υπουργείο Υγείας σχετικά με την εξέλιξη της πανδημίας στη χώρα μας<sup>[3]</sup>.

Τα στοιχεία που ανακοινώνονται από τους αρμόδιους φορείς συλλέγονται σε πραγματικό χρόνο και διατηρούνται σε σύνολα δεδομένων (datasets), τα οποία είναι διαθέσιμα στο σχετικό αποθετήριο, στον λογαριασμό του iMEdD Lab στο GitHub. Τα εν λόγω σύνολα δεδομένων ανανεώνονται τουλάχιστον μία φορά την ημέρα και είναι εκείνα τα οποία, επίσης, τροφοδοτούν οποιεσδήποτε αναλύσεις παρουσιάζονται στην εφαρμογή του iMEdD Lab για την εξέλιξη της νόσου COVID-19 στην Ελλάδα.

Τα δεδομένα έχουν ανακτηθεί σε μορφή csv[4] και ο συγκεκριμένο αρχείο χωρίζεται σε 8 στήλες.

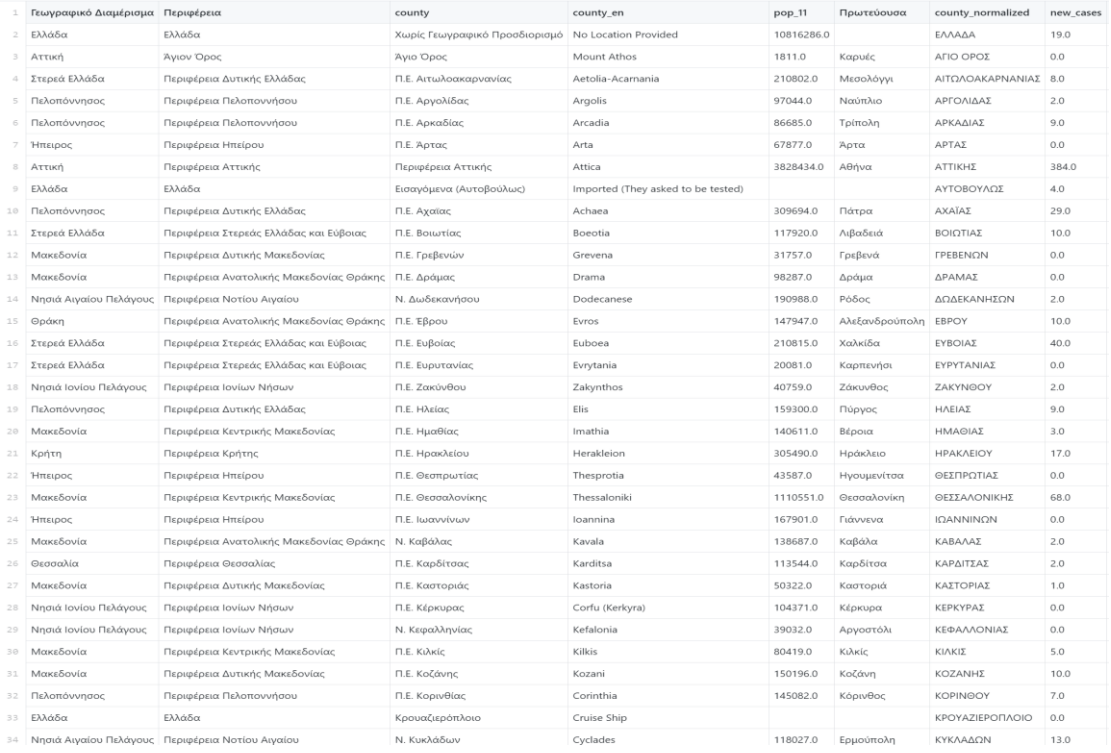

#### **Εικόνα 9** : Συγκεντρωτικά δεδομένα πανδημίας

Για να υπολογίζουμε τον λόγο με βάση τον οποίο θα χρωματιστεί κάθε περιοχή χρησιμοποιούνται οι στήλες new\_cases καθώς και η στήλη pop\_11. Η στήλη country είναι επίσης πολύ σημαντική διότι μας καθορίζει την Περιφερειακή ενότητα του εκάστοτέ γεωγραφικού διαμερίσματος.

Η στήλη new\_cases μας παρουσιάζει τον νέο αριθμό κρουσμάτων Covid-19 σε ημερήσια βάση ενώ η στήλη pop\_11 παρουσιάζει τον πληθυσμό του γεωγραφικού διαμερίσματος. Για να υπολογίσουμε τον λόγο διαιρούμε για κάθε περιφερειακή ενότητα τον αριθμό νέων κρουσμάτων προς τον συνολικό πληθυσμό και για να κανονικοποιήσουμε το αποτέλεσμα πολλαπλασιάζουμε με το 10000.0.

Από το παραγόμενο αποτέλεσμα χρωματίζεται η κάθε περιφερειακή ενότητα στον χάρτη. Είπαμε επίσης ότι υπάρχει η δυνατότητα με το που ο χρήστης κάνει hover over πάνω σε μια γεωγραφική περιοχή να του εμφανίζονται στατιστικά στοιχεία γι' αυτήν. Για την συγκεκριμένη εφαρμογή τα στατιστικά αυτά είναι Ο Πληθυσμός, Τα νέα Κρούσματα και ο λόγος νέων κρουσμάτων προς συνολικό πληθυσμό.

Το ακόλουθο κομμάτι κώδικα είναι αυτό που καθορίζει το αναδυόμενο pop up window με τα περιεχόμενα που αναφέρθηκαν.

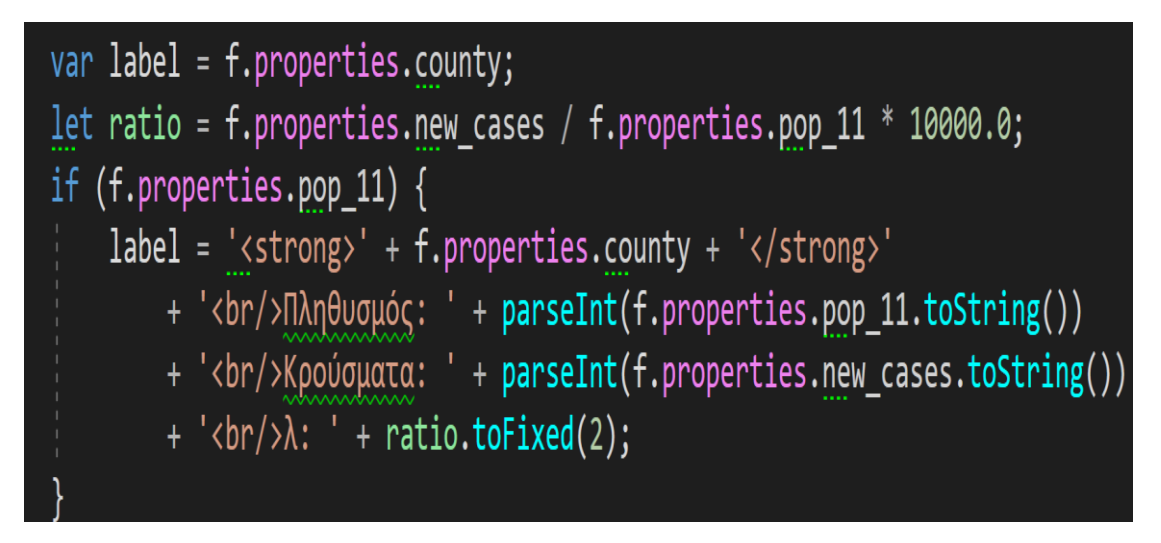

**Εικόνα 10** : Απόσπασμα κώδικα εμφάνισης στοιχείων ανά ΠΕ

Μπορούμε να παρατηρήσουμε ότι για τον πληθυσμό χρησιμοποιούμε το pop\_11 και για τα νέα κρούσματα το new\_cases, ενώ στην μεταβλητή ratio έχουμε ήδη υπολογίσει την τιμή της την οποία και παρουσιάζουμε στον χρήστη δίπλα ακριβώς από το (λ).Επιπλέον για να παρέχουμε στον χρήστη την δυνατότητα συγκεντρωτικών στατιστικών στοιχείων σχετικά με νέους θανάτους, νέα κρούσματα και άλλα στοιχεία θα ανακτήσουμε στοιχεία από τον ακόλουθο διαδικτυακό χώρο

https://github.com/iMEdD-Lab/open-data/blob/master/COVID-19/greeceTimeline.csv

Συνολικά λοιπόν εξετάζονται τρείς πηγές άντλησης δεδομένων οι οποίες αξίζει να αναφερθεί ότι αντλούνται ασύγχρονα με την χρήση promises.

```
$. when ($.getJSON('/data/nomoi.json'),
    $.get('<u>https://raw.githubusercontent.com/iMEdD-Lab/open-data/master/COVID-19/greece_latest.csv</u>'),<br>$.get('<u>https://raw.githubusercontent.com/iMEdD-Lab/open-data/master/COVID-19/greeceTimeline.csv</u>')
%.html function (result1, result2, result3) {<br>).then(function (result1, result2, result3) {<br>let <u>coviddata</u> = $.csv.toObjects(result2[0]);
     let statisticdata = $.csv.toArrays(result3[0]);let covidcasestoday = statisticdata[1][statisticdata[1].length-1];<br>let covidcasesyesterday = statisticdata[1][statisticdata[1].length-2];
     let percentcovid = Math.round(((covidcasestoday - covidcasesyesterday) / covidcasesyesterday)*100);
     if (!covidcasestoday) {
          (!covidcasestoday) {<br>$("#casestoday").html("<h3>soon available....</h3>");<br>$("#casestodaypercent").html("");
     \} else \{$("#casestoday").html(parseInt(covidcasestoday));
          $("#casestodaypercent").html(parseInt(percentcovid)+'%');
     \overline{\mathbf{3}}let deathstoday = statisticdata[2][statisticdata[2].length-1];
     iet <u>deathsyesterday</u> = statisticdata[2][statisticdata[2].length-2];<br>let <u>deathsyesterday</u> = statisticdata[2][statisticdata[2].length-2];<br>let percentdeaths = Math.round(((deathstoday - deathsyesterday) / deathsyesterday) *
     if (!deathstoday) {
          $("#deathstoday").html("<h3>soon available....</h3>");
          $("#deathstodaypercent").html("
                                                      \mathbb{R}\} else \{$("#deathstoday").html(parseInt(deathstoday));
          $("#deathstodaypercent").html(parseInt(percentdeaths)+'%');
     n
     let newteststoday = statisticdata[11][statisticdata[11].length-1];
     let newtestsyesterday = statisticdata[11][statisticdata[11].length-2];
     let percenttests = Math.round(((newteststoday - newtestsyesterday) / newtestsyesterday)*100);
    $("#newtesttoday").html(parseInt(newteststoday));<br>$("#newtesttodaypercent").html(parseInt(percenttests)+'%');
     let total = statisticdata[15][statisticdata[15].length-1];
    $("#totalfrombegin").html(parseInt(total));
     for (let i = \theta; i < result1[\theta].features.length; i++) {
           \quad foundIndex = coviddata.findIndex(function (1) \left\{ \right.return parseInt(1.pop_11.toString()) === result1[0].features[i̯].properties.pop_11;
          \} ) ;
          if (foundIndex >= \theta) {
               .<br>Object.assign(result1[0].features[i].properties, coviddata[foundIndex]);
     Ŕ
    dataLayer.clearLayers();<br>dataLayer.addData(result1[0].features);
```
#### **Εικόνα 11** : Απόσπασμα κώδικα εμφάνισης layer στον χάρτη

Αυτό το οποίο εκτελείται στο ακόλουθο κομμάτι κώδικα είναι ότι στην ουσία οι εντολές του then θα εκτελεστούν μόλις φορτωθεί η πληροφορία που χρειαζόμαστε από τα αρχεία που δηλώνονται στο when. Αυτό πρέπει να το κάνουμε με ασύγχρονο τρόπο ώστε να μην παγώσει η εφαρμογή μας μέχρι να εμφανιστεί η πληροφορία τόσο στον χάρτη αλλά και κάτω από αυτόν στο section της εφαρμογής το οποίο εμφανίζει στον χρήστη τα στατιστικά στοιχεία.

Τα δυο πρώτα αρχεία συγκρίνονται στο for loop και ανάλογα χρωματίζονται τα διάφορα στοιχεία στον χάρτη πάνω σ ένα layer ένα τα στατιστικά στοιχεία κάτω από αυτόν περνάνε στην function του then ως result3 και έπειτα το csv αρχείο μετατρέπεται σ ένα δυσδιάστατο πίνακα από τον οποίο πρέπει να τραβήξουμε κάθε φορά τα στοιχεία που επιθυμούμε να εμφανίσουμε στον χρήστη. Επειδή ο πίνακας αυτός είναι πάντα μεταβλητού μήκους καθόσον τα στοιχεία ενημερώνονται σε καθημερινή βάση πρέπει κάθε φορά να αντλούμε την πληροφορία η οποία βρίσκεται στο προτελευταίο element του πίνακα, το οποίο είναι ουσιαστικά η πληροφορία της τρέχουσας ημέρας και αυτό γίνεται με την εντολή statisticdata[1]. lenght -1 . Καθότι πρέπει να εμφανίσουμε και πληροφορία

για ποσοστά σε σχέση με την προηγούμενη ημέρα κάθε φορά αντλούμαι πληροφορία από την προηγούμενη ημέρα κάτι το οποίο γίνεται με την statisticdata[1]. lenght -2.

### <span id="page-19-0"></span>6. Σύστημα αυθεντικοποίησης και εγγραφής χρηστών

Ένα πολύ βασικό στοιχείο της εφαρμογής είναι η καταγραφή της τάσης του πληθυσμού στο αν επιθυμεί να εμβολιαστεί ή όχι. Κατά την εγγραφή λοιπόν του χρήστη στην εφαρμογή είναι απαραίτητη να υπάρχει η ερώτηση αυτή και υποχρεωτικά μόνο τότε να μπορεί να δημιουργήσει λογαριασμό. Για την εγγραφή στην εφαρμογή μας έχουμε χρησιμοποιήσει το Identity Framework<sup>[5]</sup> το οποίο για την εγγραφή των χρηστών μας μας προσφέρει την κλάση IdentityUser η οποία έχει κάποια προκαθορισμένα πεδία για την καταχώρηση ενός χρήστη στην εφαρμογή μας όπως όνομα, email, τηλέφωνο κτλ. Για να μπορέσουμε εμείς κατά την εγγραφή να καταχωρήσουμε και αυτήν την επιπλέον πληροφορία πρέπει να δημιουργήσουμε μια κλάση ή οποία θα κάνει extend την συγκεκριμένη τάξη και θα παρέχει το συγκεκριμένο πεδίο με την επιπλέον πληροφορία που εμείς θέλουμε να καταχωρήσουμε. Αυτή η κλάση είναι η ApplicationUser η οποία κληρονομεί όλα τα ήδη προκαθορισμένα πεδία της IdentityUser αλλά επίσης και το νέο πεδίο που θέλουμε.

Επιπλέον για να αλλάξουμε την βάση δεδομένων μας ώστε να μπορεί να κρατήσει αυτήν την πληροφορία πρέπει να εκτελέσουμε και ένα migration ώστε να προστεθεί και το νέο μας πεδίο. Στον ακόλουθο πίνακα βλέπουμε ότι έχει πλέον δημιουργηθεί ένα νέο πεδίο το wantVaccine το οποίο περιέχει την επιθυμία την οποία μας έχει καθορίσει ο χρήστης στην απάντηση του.

Στην περίπτωση εμφάνισης στατιστικών για τους ημερήσιους θανάτους και τα τρέχοντα κρούσματα της ημέρας επειδή αυτά είναι διαθέσιμα σε καθημερινή βάση αλλά συνήθως το update γίνεται μετά τις 6 το απόγευμα το πλαίσιο με αυτά τα δεδομένα παραμένει κενό μέχρι αυτή την ώρα. Για τον λόγο αυτό και για να μην είναι κενά τα συγκεκριμένα αυτά πλαίσια εκτελούμε πρώτα αν το αποτέλεσμα είναι κενό που σημαίνει ότι δεν έχει γίνει ακόμη ενημέρωση των συγκεκριμένων στατιστικών και εμφανίζουμε ένα μήνυμα προς τον χρήστη με το οποίο τον ενημερώνουμε ότι σύντομα τα δεδομένα θα είναι διαθέσιμα.

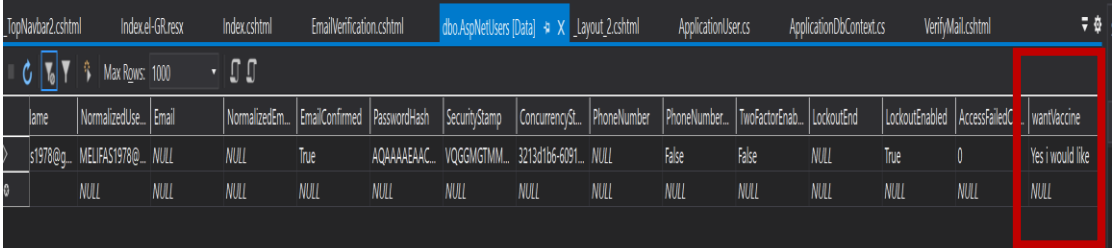

**Εικόνα 12** : Αποτύπωση βάσης δεδομένων με το πεδίο καταγραφής επιθυμίας εμβολιασμού

Στο τελευταίο αυτό πεδίο βλέπουμε πλέον ότι υπάρχει μια από τις τρεις επιλογές που δώσαμε στον χρήστη κατά την διάρκεια της εγγραφής του στην εφαρμογή. Μπορούμε κατά αυτό τον τρόπο πλέον να κρατήσουμε στατιστικά στοιχεία για την τάση που υπάρχει γενικά να εμβολιαστούν ή όχι οι χρήστες που έχουν εγγραφεί στην εφαρμογή μας. Ασφαλώς και η συγκεκριμένη μέτρηση δεν είναι στατιστικά η ασφαλέστερη αλλά αν έχουμε ικανό αριθμό εγγεγραμμένων χρηστών στην εφαρμογή μας μπορούμε να εξάγουμε κάποιο σχετικό αποτέλεσμα και για τον γενικό πληθυσμό.

Ο χρήστης μετά την εγγραφή του μπορεί να αλλάξει τον κωδικό πρόσβασης σε περίπτωση που δεν τον θυμάται. Στην φόρμα εισαγωγής χρήστη μπορεί να πατήσει τον σχετικό σύνδεσμο και κατόπιν θα του αποσταλεί σχετικός σύνδεσμος τον οποίο πατώντας θα τον ανακατευθύνει στην κατάλληλη σελίδα ώστε να δώσει τον νέο κωδικό που επιθυμεί.

Για την υλοποίηση της συγκεκριμένης λειτουργικότητας στον Account Controller έχουν υλοποιηθεί οι μέθοδοι(τόσο η Get όσο και η Post), ForgotPassword(), ForgtotPaswordConfirmation(), ResetPassword(), ResetPasswordConfirmation(). Εφόσον η εφαρμογή μας είναι MVC φυσικά έχουμε δημιουργήσει και τα κατάλληλα Views τα οποία αντιστοιχούν στις παραπάνω μεθόδους

Αυτό που γίνεται στην ουσία είναι όταν καλούμε την ForgotPassword δημιουργείται ένα μοναδικό token το οποίο περνάει σ ένα callback url το οποίο περιέχει το συγκεκριμένο token και το κατάλληλο url τα οποία αποστέλλονται στο mail του χρήστη. Το συγκεκριμένο url το οποίο αποστέλλεται στον χρήστη με το που το κάνει κλικ τον αποστέλλει στον AccountController() και στην Action ResetPassword() μέσω της οποίας ο χρήστης μεταφέρεται στην Razor σελίδα στην οποία δίνει τον νέο κωδικό πρόσβασης και στην συνέχεια με το submit γίνεται το post στην ResetPassword και αλλάζει o κωδικός πρόσβασης.

# <span id="page-21-0"></span>7. Κεντρική διαχείριση αντιμετώπισης Exceptions

Ένα άλλο σημαντικό χαρακτηριστικό της εφαρμογής είναι η centralized διαχείριση των exception που μπορεί να εμφανιστούν κατά την διάρκεια χρήσεως της εφαρμογής. Για τον σκοπό αυτό υπάρχει συγκεκριμένος Controller με την ονομασία ErrorController που διαχειρίζεται κεντρικά τα error της εφαρμογής μας. Για να το πετύχουμε αυτό πρέπει να εισάγουμε στο middleware της εφαρμογής μας τα εξής

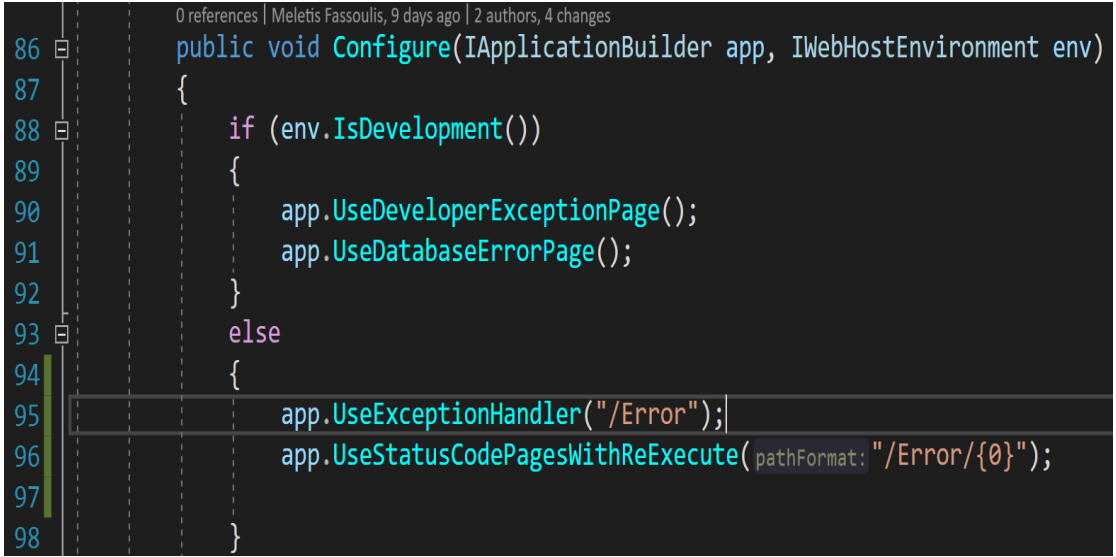

#### **Εικόνα 13** : Απόσπασμα κώδικα για exception handling

Διαπιστώνουμε πως αν δουλεύουμε την εφαρμογή μας σε development περιβάλλον σε περίπτωση exception θα πάρουμε την γνωστή exception page η οποία θα μας ενημερώνει μέσω του stacktrace για το σημείο που έχουμε το error. Όταν όμως αλλάξουμε το περιβάλλον σε production πρέπει να υπάρχει η δυνατότητα να ενημερώσουμε τον χρήστη με ένα φιλικό προς αυτόν μήνυμα και να τον παραπέμψουμε να κάνει redirect σε μια άλλη σελίδα.

Για να το πετύχουμε αυτό στις γραμμές 95,96 προσθέτουμε το middleware που θα κάνει handle ένα Exception ανάλογα με την μορφή που θα έχει αυτό. Για να καλύψουμε την περίπτωση των error 300, 404 κ.τ.λ έχουμε προσθέσει την γραμμή 96 η οποία παίρνει το statuscode του Exception και ανακατευθύνει το request του χρήστη στον ErrorController όπου εκεί με ένα case εξετάζουμε το code και αν είναι για παράδειγμα 404 εμφανίζουμε το αντίστοιχο custom View μας. Για να κάνουμε όμως handle γενικότερης μορφής exception προσθέτουμε την γραμμή 95 η οποία αν για παράδειγμα έχουμε κάνει κάπου throw exception θα το κάνει catch και θα ανακατευθύνει τον χρήστη ξανά στον ErrorController αλλά αυτή την φορά σε άλλη action η οποία θα εμφανίσει στον χρήστη ένα σχετικό γενικό μήνυμα ότι ένα σφάλμα προέκυψε. Αυτή η action του controller είναι και ένα καλό σημείο να κάνουμε log το error που θα εμφανιστεί ώστε να συλλέξουμε χρήσιμες πληροφορίες και να μπορέσουμε να κάνουμε debug την εφαρμογή μας.

# <span id="page-22-0"></span>8. Διαγράμματα Κλάσεων

### <span id="page-22-1"></span>Home Controller

Το διάγραμμα κλάσεων για τον HomeController απεικονίζεται στην εικόνα που ακολουθεί. Ο συγκεκριμένος Controller κληρονομεί από την τάξη Controller του .NetFramework και η σημαντικότερη μέθοδο του είναι Covid() η οποία στέλνει στο Razor View με ονομασία covid.cshtml τα αποτελέσματα αυτής της μεθόδου τα οποία και εμφανίζονται στον χρήστη.

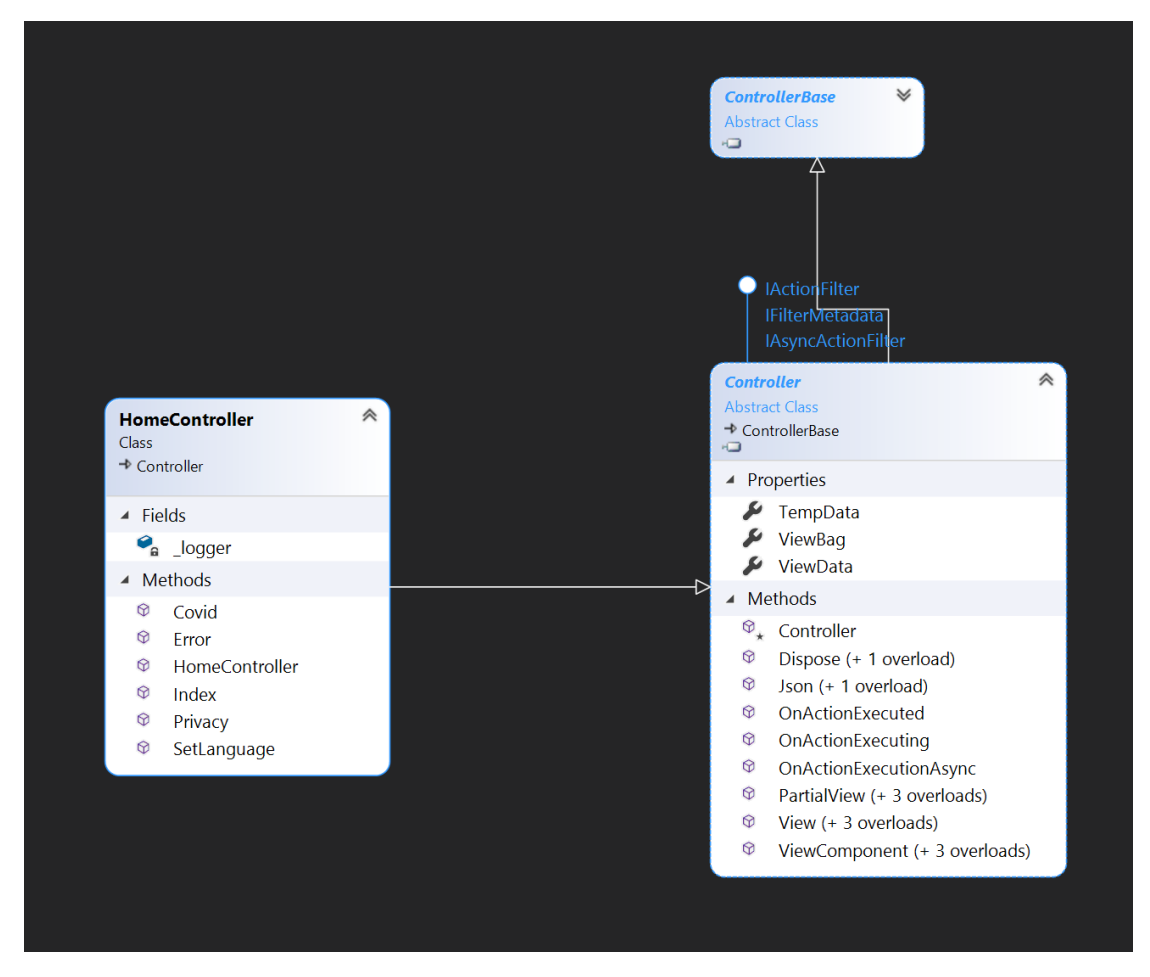

**Εικόνα 14** : Διάγραμμα κλάσεων HomeController

Η SetLanguage() μέθοδος είναι υπεύθυνη για την αποστολή cookie στον client με το οποίο ουσιαστικά καρφώνουμε το culture που επιθυμούμε να έχουμε κατά την αποστολή αιτημάτων στον client. Αν αυτό έχει τεθεί σε el-Gr τότε η γλώσσα που θα εμφανίζεται η ιστοσελίδα μας θα είναι τα Ελληνικά ενώ αν είναι en τότε θα είναι αγγλικά.

### <span id="page-23-0"></span>ACCOUNT CONTROLLER

Για την εγγραφή νέου χρήστη καθώς και την είσοδο του χρήστη με διαπιστευτήρια χρησιμοποιούμε την τάξη AccountController.cs . Η συγκεκριμένη τάξη κληρονομεί από την τάξη Controller και χρησιμοποιεί τις δυο κύριες generic τάξεις του identity framework οι οποίες είναι οι SignInManager και UserManager

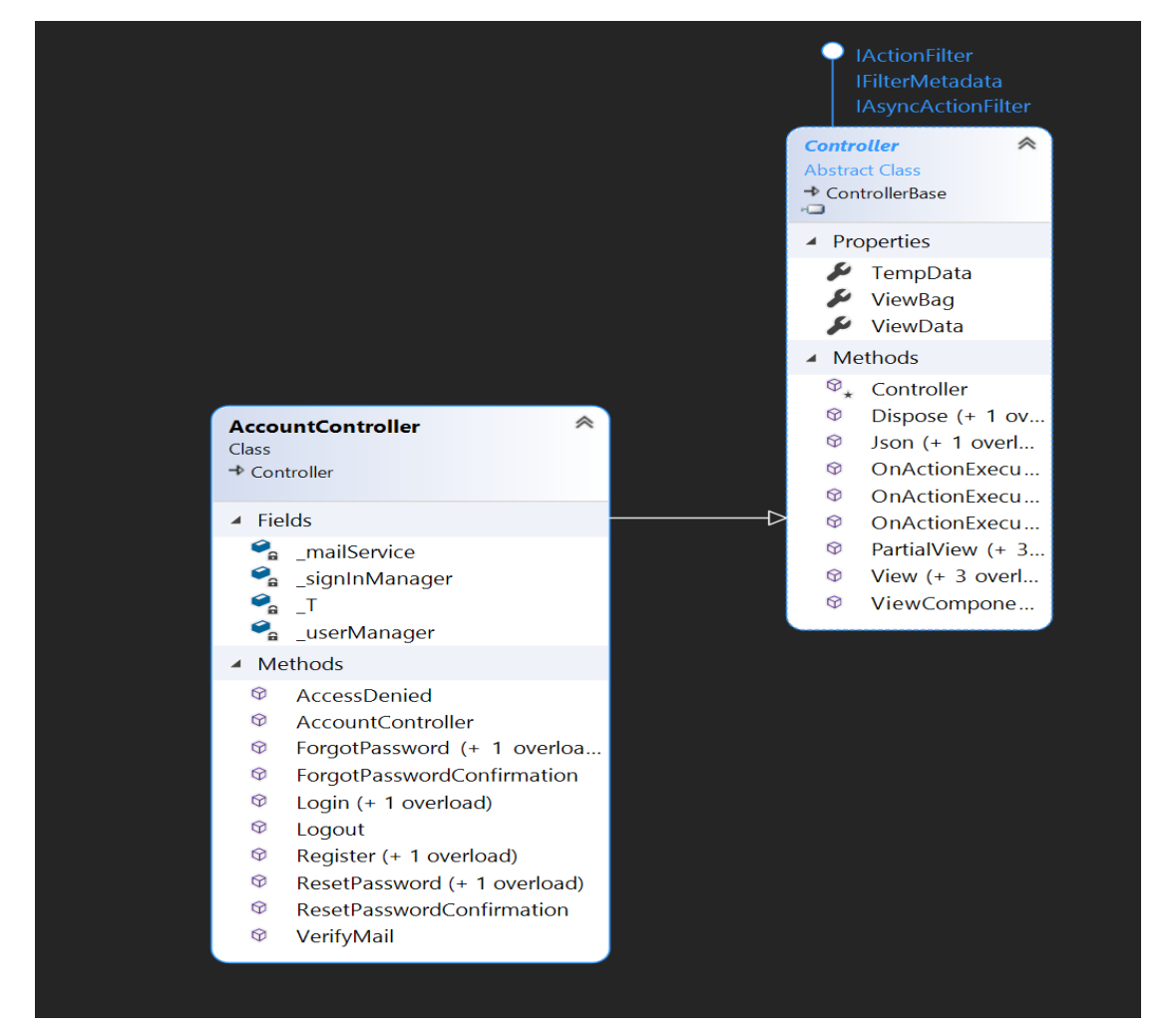

**Εικόνα 15** : Διάγραμμα κλάσεων AccountController

Όλες οι Action εδώ είναι σχετικές με την δημιουργία λογαριασμού και είσοδο του χρήστη στην εφαρμογή.

### <span id="page-24-0"></span>ERROR CONTROLLER

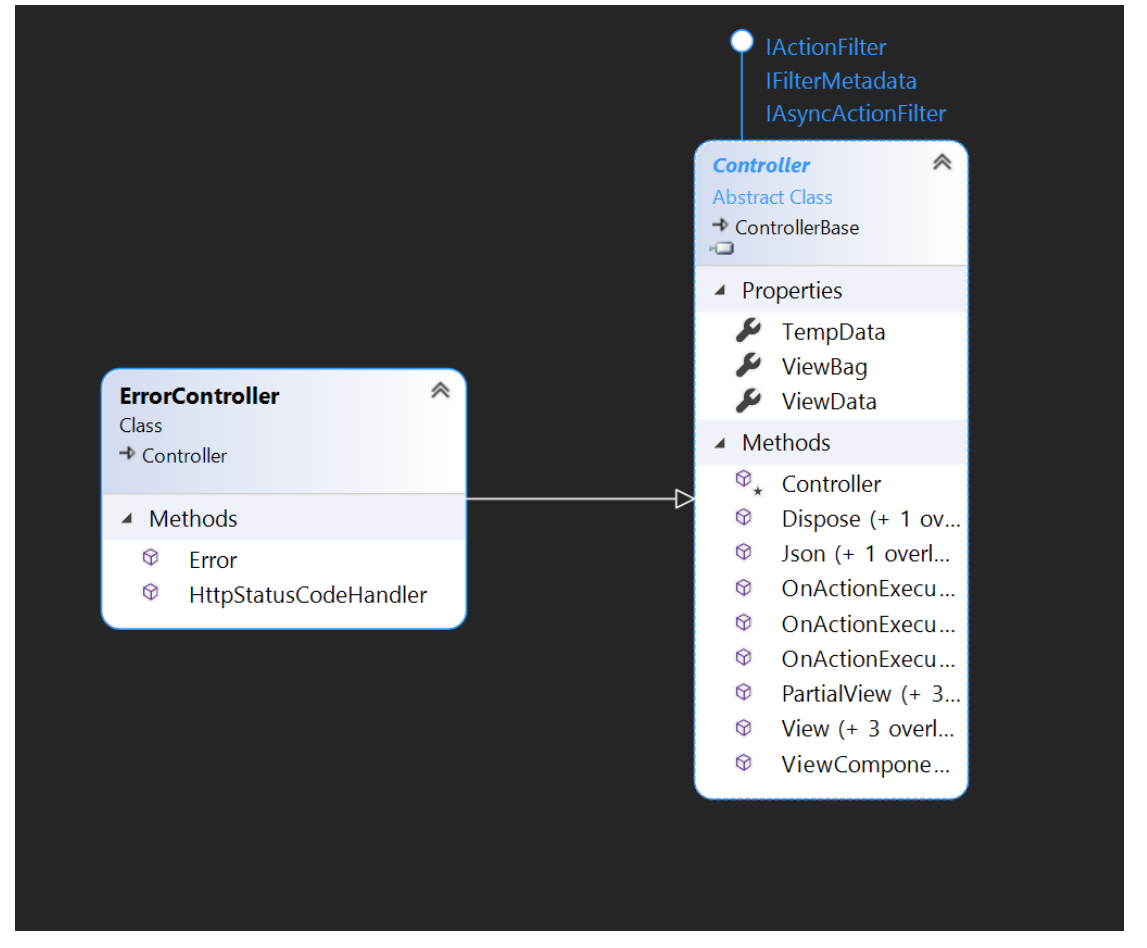

#### **Εικόνα 16** : Διάγραμμα κλάσεων ErrorController

Η μέθοδος HttpStatusCodeHandler διαχειρίζεται διάφορα error codes όπως για παράδειγμα 404 και ανάλογα το error code μπορούμε να εμφανίζουμε στον χρήστη τα διάφορα μηνύματα που επιθυμούμε . Από την άλλη για γενικότερης φύσεως exceptions τα οποία μπορούν να εμφανιστούν σε ένα try,catch block χρησιμοποιούμε την Action Error() η οποία εμφανίζει ένα γενικής φύσεως μήνυμα και έπειτα μέσω ενός Button μπορεί και κατευθύνει τον χρήστη στην γενική κεντρική σελίδα της εφαρμογής. Αυτό το σημείο φυσικά προσφέρεται για Logging ώστε να δούμε τιην φύση των error και μπορέσουμε να κάνουμε αποσφαλμάτωση της εφαρμογής μας

### <span id="page-25-0"></span>9. Διάγραμμα περίπτωσης χρήσης (Use Case Diagram)

Για να δει κάποιος χρήστης την οπτική αναπαράσταση της πανδημίας στο χάρτη πρέπει πρώτα να κάνει εγγραφή στην εφαρμογή και να επαληθεύσει το mail που έδωσε κατά την εγγραφή του. Εφόσον ο χρήστης εκτελέσει επιτυχή επαλήθευση του ηλεκτρονικού του ταχυδρομείου πλέον μπορεί να αλληλεπιδράσεις με το χάρτη και να έχει μια άμεση απεικόνιση στην εφαρμογή για την πορεία της πανδημίας ανά περιφερειακή ενότητα. Στο ακόλουθο διάγραμμα χρήσης περιγράφεται η διά δράση του χρήστη με το σύστημα.

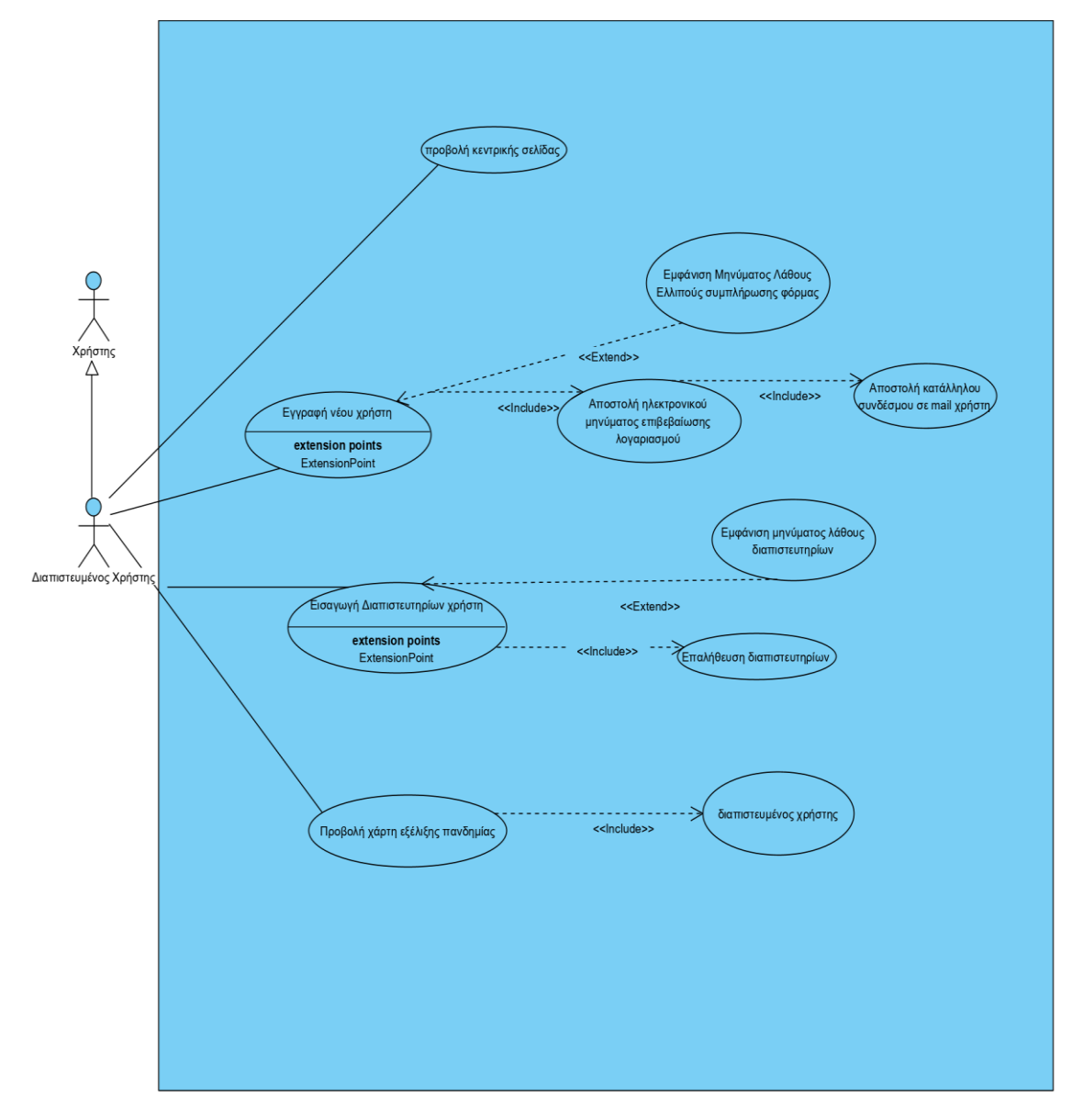

**Εικόνα 17** : Διάγραμμα περίπτωση χρήσης

### <span id="page-26-0"></span>10. Αποθήκευση δεδομένων

Την στιγμή που κάνουμε request για την απεικόνιση σε χάρτη γίνεται η επεξεργασία της γεωγραφικής πληροφορίας την οποία ο server τραβάει από το αρχείο nomoi.json και συγκρίνει με την πληροφορία από τον διαδικτυακό τόπο [https://lab.imedd.org](https://lab.imedd.org/) . Τα αποτελέσματα σηκώνονται στην μνήμη και δημιουργείται πάνω στον χάρτη ένα layer με τις περιφερειακές ενότητες χρωματισμένες.

Για την αποθήκευση των χρηστών , των ρόλων και γενικότερα όλων των απαραίτητων πινάκων που πρέπει να δημιουργηθούν για να μπορέσει το identity framework να αποθηκεύσει την πληροφορία που χρειάζεται στους διάφορους πίνακες η εφαρμογή πρέπει να δημιουργήσει μια σχεσιακή βάση δεδομένων . Η προσέγγιση που ακολουθείται είναι η Code First και για να δημιουργήσουμε την βάση χρειάζεται να τρέξουμε ένα migration και με την εντολή Update-Database όλοι οι πίνακες θα δημιουργηθούν αυτόματα.

Στην ακόλουθη εικόνα παρουσιάζεται η βάση με τους πίνακες που πρέπει να δημιουργηθούν.

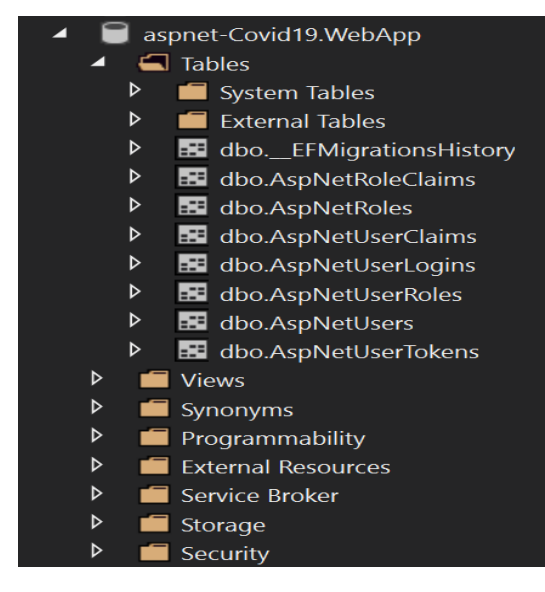

**Εικόνα 18** : Πίνακες βάσεως δεδομένων

Το connection string της εφαρμογής είναι αποθηκευμένο στο αρχείο appsettings.json και η ονομασία του είναι DefaultConnection. Με βάση αυτό το connection θα δημιουργηθεί σε localdb μια βάση με ονομασία aspnet-Covid19.WebAPP και η οποία είναι αυτή που θα περιέχει τους απαραίτητους πίνακες.

### <span id="page-27-0"></span>11. Localization της εφαρμογής

Η συγκεκριμένη εφαρμογή προσφέρει στον χρήστη την δυνατότητα να επιλέξει να δει το περιεχόμενο μεταξύ Αγγλικών και Ελληνικών. Στο footer της κάθε σελίδας υπάρχει λίστα η οποία περιέχει αυτές τις δυο γλώσσες και ο χρήστης επιλέγει. Αυτόματα το περιεχόμενο της σελίδας αλλάζει στην επιθυμητή γλώσσα.

Για να πετύχουμε την μετάφραση στις σελίδες μας πρέπει αρχικά να κάνουμε import μέσω nuget package manager των απαραίτητων libraries. Κατόπιν από το StartUp.cs της εφαρμογής μας πρέπει να προσθέσουμε στα services την generic τάξη Cofigure με generic παράμετρο το RequestLocalizationOption και να δημιουργήσουμε μια λίστα από CultureInfo αντικείμενα με τις συγκεκριμένες γλώσσες που θέλουμε να υποστηρίξουμε.

Βασικότατο είναι να προσθέσουμε και στο pipeline της εφαρμογής να προσθέσουμε την UseRequestLocalization ώστε η εφαρμογή μας να μπορεί να υποστηρίξει το Localization. Στην συνέχεια δημιουργούμε το partial view το οποίο θα εμφανίζει τις διατθέμενες γλώωσες και με το ο χρήστης επιλέξει μια γλώσσα αυτό που γίνεται είναι ουσιαστικά να καρφώνουμε ένα cookie στον client το οποίο αποθηκεύει το culture που ζήτησε ο χρήστης.

Οι μεταφράσεις είναι απαραίτητο να γίνουν σε resource files τα οποία πρέπει να έχουν fully qualified names προς το αρχείο το οποίο θέλουμε να μεταφράσουμε. Για τον σκοπό αυτό έχει δημιουργηθεί στην εφαρμογή μας ένας φάκελος Resources χωρισμένος σε Controllers και Views. Αν πρέπει να μεταφράσουμε το model το οποίο θα σταλεί από τον Controller στο View τότε το resource file θα πάρει fully qualified name του controller και αντίστοιχα το ίδο θα γίνει και για το View

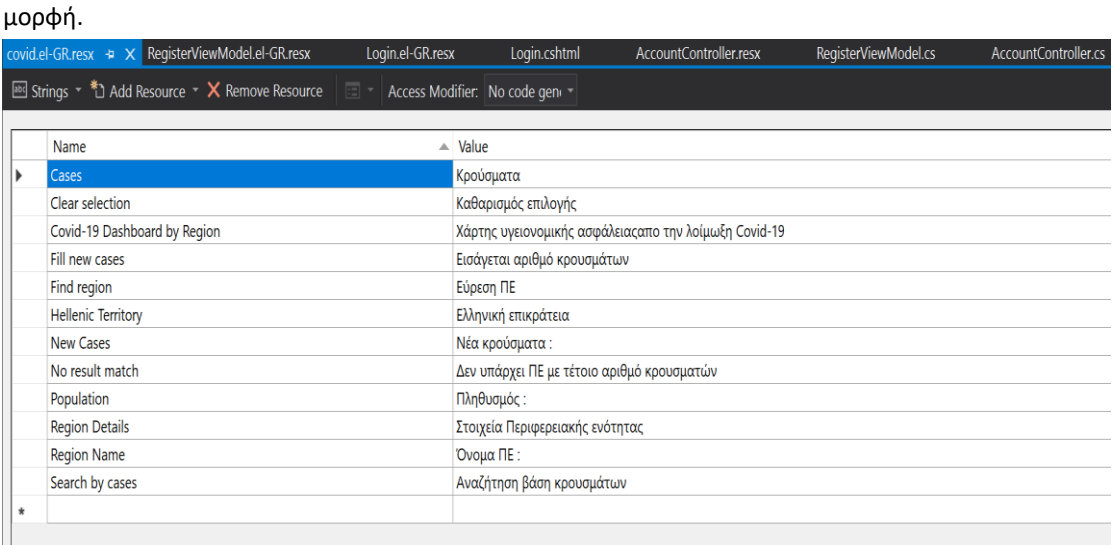

Στην ουσία ένα resource είναι ένα dictionary το οποίο κράτα key,values και έχει την εξής

#### **Εικόνα 19** : Αρχείο μετάφρασης εφαρμογής

Όσον αφορά το κείμενο το οποίο θα μεταφράσουμε πρέπει κάθε φορά να κάνουμε inject το IViewLocalizer service το οποίο προέρχεται από το Assembly Microsoft.AspNetCore.Localization. Όσον αφορά τον Controller θα πρέπει να γίνει Dependency injection στον Constructor του Controller που θέλουμε να χρησιμοποιήσουμε το service IViewLocalizer ένα αν πρέπει να το χρησιμοποιήσουμε για να μεταφράσουμε κείμενο το οποίο υπάρχει μέσα σε razor Page δηλώνουμε το service με την έκφραση @inject

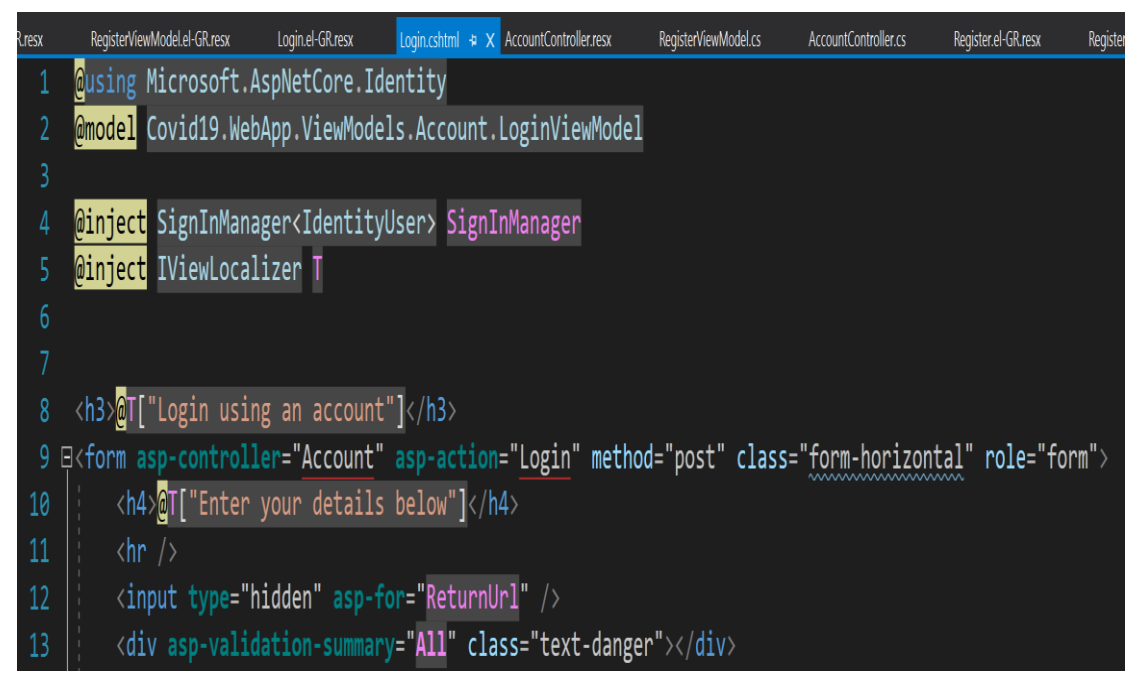

**Εικόνα 20** : Απόσπασμα κώδικα global δήλωσης IViewLocalizer service

Για παράδειγμα στην razor σελίδα Login.cshtml στην γραμμή 5 δηλώνουμε το service το οποίο ονομάζουμε T και στην συνέχεια στην γραμμή 8 το χρησιμοποιούμε για να μπορέσουμε να μεταφράσουμε από τα Αγγλικά στα Ελληνικά για παράδειγμα την έκφραση Login using an account. Στην ακόλουθη εικόνα φαίνονται οι μεταφράσεις για την σελίδα Login.cshtml μέσα από το resource file

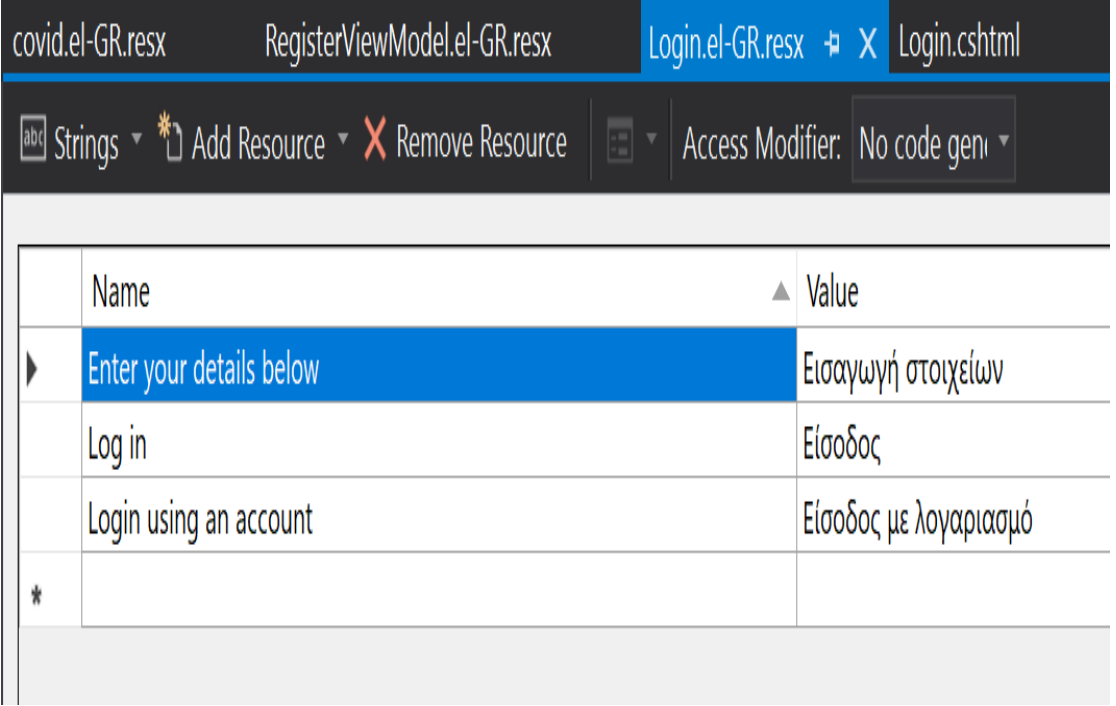

**Εικόνα 21** : Αρχείο μετάφρασης σελίδας εγγραφής χρήστη

Να σημειώσουμε ότι στην κεντρική σελίδα της εφαρμογής μας η οποία είναι το Razor View Index.cshtml εμφανίζουμε στον χρήστη την επιλογή να επιλέξει την γλώσσα που επιθυμεί. Αυτό γίνεται με την χρήση ενός partial view του LanguageSelection.cshtlm

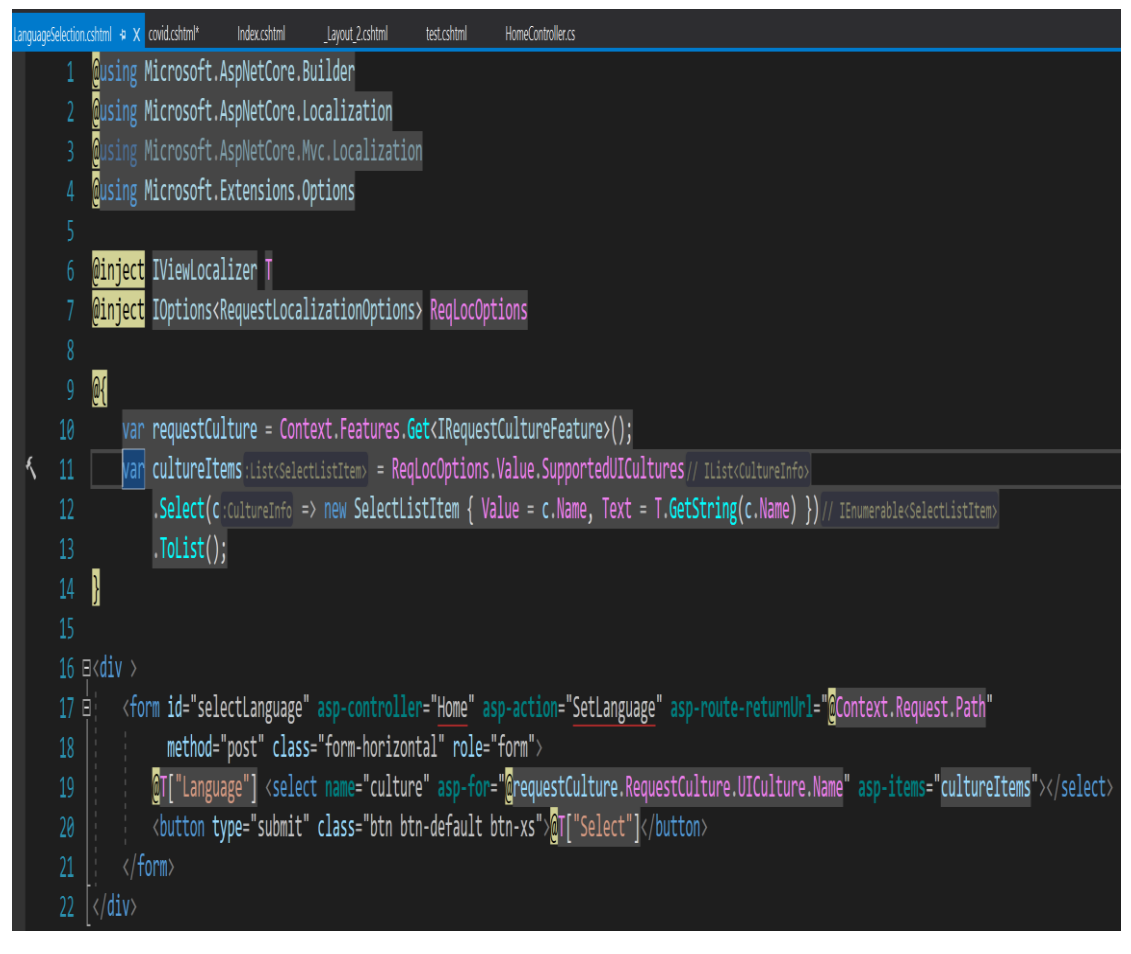

**Εικόνα 22** : Απόσπασμα κώδικα επιλογής γλώσσας εφαρμογής

Στην ουσία αυτό που γίνεται είναι ένα post στον Home Controller και συγκεκριμένα στην μέθοδο SetLanguge() η οποία απεικονίζεται στην ακόλουθη εικόνα.

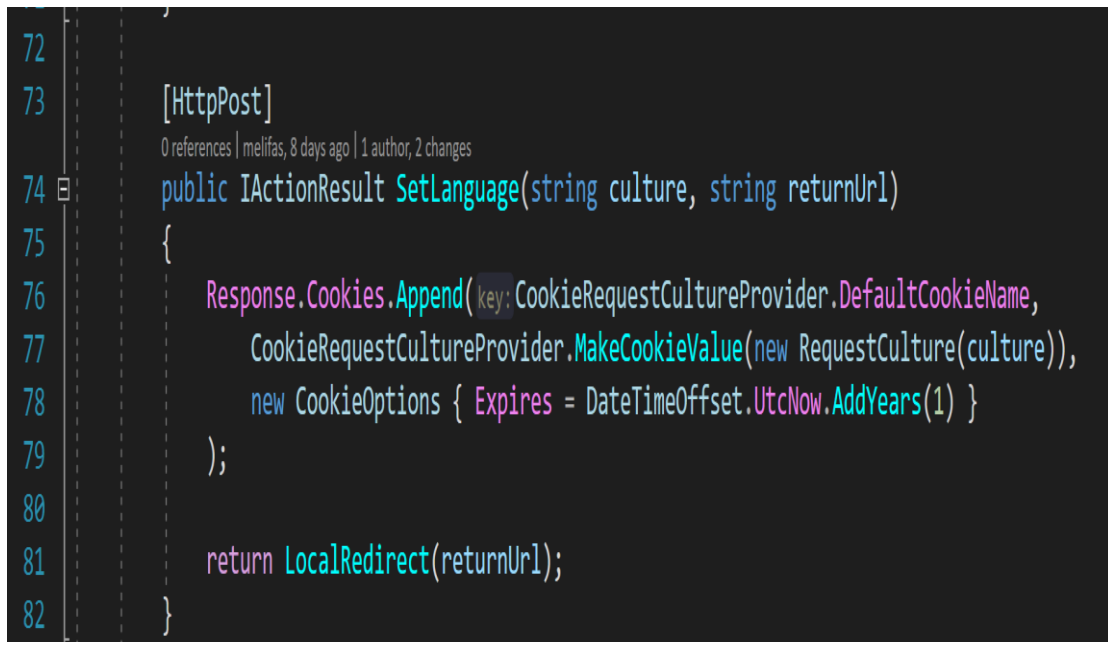

**Εικόνα 23** : Απόσπασμα κώδικα SetLanguage

Κατά το post μεταφέρουμε την πληροφορία του culture καθώς και του returnUrl οι οποίες περνάνε σαν overloads μέσα στην SetLanguge και στην ουσία δημιουργούμαι ένα cookie, με την γλώσσα την οποία έχουμε επιλέξει, το οποίο αποθηκεύεται στον client και στην ουσία τον πληροφορεί σε κάθε κλήση τι γλώσσα έχουμε επιλέξει.

### <span id="page-31-0"></span>12.Συμπεράσματα-Περίληψη

Στην εργασία αυτήν, στόχος ήταν να παρουσιαστεί μια συγκεκριμένη υπηρεσία αντιμετώπισης πανδημίας μέσω εποπτικής παρουσίασης των κρουσμάτων σε δια δραστικό χάρτη. Προτού επιδείξουμε την εφαρμογή που υλοποιεί αυτήν την υπηρεσία, έγινε αναφορά σε παρόμοιες προσπαθείς εποπτικής αναπαράστασης κρίσεων. Στη συνέχεια, παρουσιάστηκε η ίδια η εφαρμογή, με όνομα Αποτύπωση Πανδημίας COVID-19 σε χάρτη, και λεπτομερής οδηγίες κατά την εκτέλεσή της (User 's Manual), συνοδευόμενη με εικόνες για να μπορέσει ο αναγνώστης να κατανοήσει όσο καλύτερα γίνεται τις λειτουργίες που του προσφέρει. Τέλος, έγινε μια αναφορά στα εργαλεία και τον κώδικα που χρησιμοποιήθηκε, καθώς και τις γλώσσες προγραμματισμού και διαχείρισης βάσης δεδομένων που επιλέχθηκαν. Περισσότερη σημασία δόθηκε σε εκείνα τα κομμάτια κώδικα που αφορούν την ίδια την υπηρεσία υλοποίησης του δια δραστικού χάρτη και των στατιστικών αποτελεσμάτων που προσφέρει όπως και άλλα χαρακτηριστικά της εφαρμογής όπως η καταγραφή της τάσης των εγγεγραμμένων χρηστών να εμβολιαστούν ή όχι, και φυσικά με την απαραίτητη επεξήγησή.

Έχοντας ολοκληρώσει την μελέτη του αντικειμένου και την κατασκευή της εφαρμογής μας, είμαστε σε θέση να αξιολογήσουμε σε έναν επαρκή βαθμό την υπηρεσία μας. Μπορούμε να πούμε λοιπόν πως η απεικόνιση μιας πανδημίας αλλά και γενικότερα οποιασδήποτε έκτακτης ανάγκης παρέχει ένα άμεσο εποπτικό και στατιστικό αποτέλεσμα το οποίο μπορεί να φανεί χρήσιμο τόσο από τις κρατικές υπηρεσίες για την ευκολότερη λήψη αποφάσεων αλλά και για τον απλό χρήστη μια και μπορεί να έχει μια εκτίμηση της επικινδυνότητας της κρίσης σε κάθε περιοχή. Φυσικά όπως κάθε εφαρμογή επιδέχεται ακόμη πολλές βελτιώσεις και προτάσεις βελτιστοποίησης της.

### <span id="page-32-0"></span>Βιβλιογραφία

[1] https://leafletjs.com/

[2[\] https://www.openstreetmap.org/#map=6/38.359/23.810](https://www.openstreetmap.org/#map=6/38.359/23.810)

[3[\] https://lab.imedd.org/anoixta-dedomena-gia-covid19-stin-ellada/](https://lab.imedd.org/anoixta-dedomena-gia-covid19-stin-ellada/) 

[4] https://github.com/iMEdD-Lab/open-data/blob/master/COVID-19/greece\_latest.csv

[5[\] https://learn.microsoft.com/en-us/aspnet/identity/overview/getting-started/introduction-to](https://learn.microsoft.com/en-us/aspnet/identity/overview/getting-started/introduction-to-aspnet-identity)[aspnet-identity](https://learn.microsoft.com/en-us/aspnet/identity/overview/getting-started/introduction-to-aspnet-identity)